# 本書の読み方

- A ハードウェア構成シート 本サーバにおけるハードウェアの構成を記録しておきます。
- B BIOS セットアップユーティリティ設定シート 本サーバにおけるBIOS セットアップユーティリティの設定値を記録しておきます。
- C リモートマネジメントコントローラのWeb インターフェース設定シート リモートマネジメントコントローラにおけるWeb インターフェースの設定値を記録しておきます。
- D ディスクアレイ構成 設計シート ・・・・。。<br>ディスクアレイ構成(RAID構成)における、ディスクグループ(またはフィジカルパック)とロジカル ドライブの定義内容を記録しておきます。
- E デザインシート ソフトウェアの設定を記録しておきます。
- F 障害連絡シート 障害が発生した場合にサーバの状態を記入しておくシートです。

## 製品の呼び方

本文中の製品名称を、次のように略して表記します。

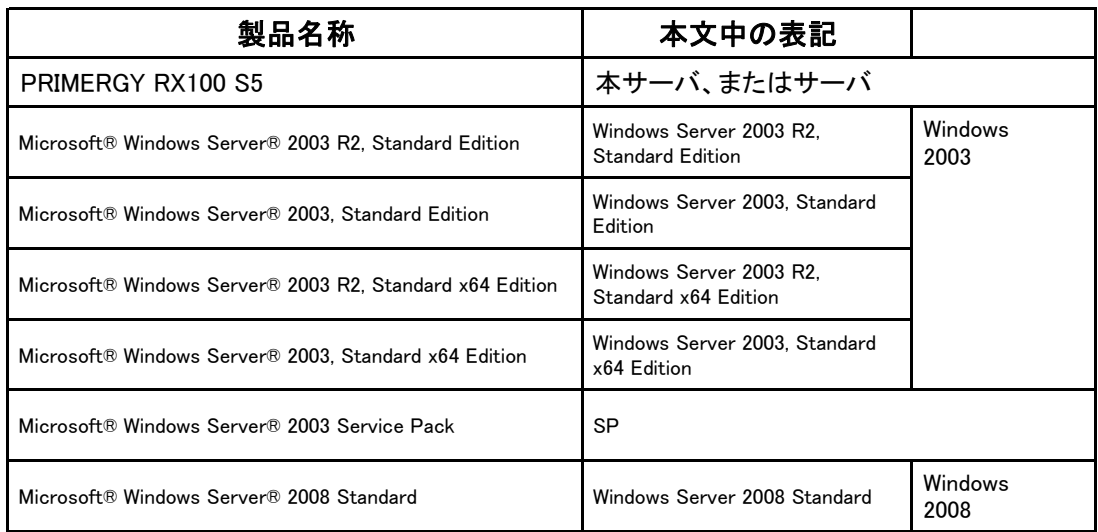

### ■商標

Microsoft、Windows、Windows Server は、米国Microsoft Corporation の米国およびその他の国における 登録商標または商標です。

インテル、Xeon、Celeron、Core 2 Duo は、アメリカ合衆国およびその他の国におけるIntel Corporation または その子会社の商標または登録商標です。

その他の各製品名は、各社の商標、または登録商標です。 その他の各製品は、各社の著作物です。

Copyright FUJITSU LIMITED 2009

# 目 次

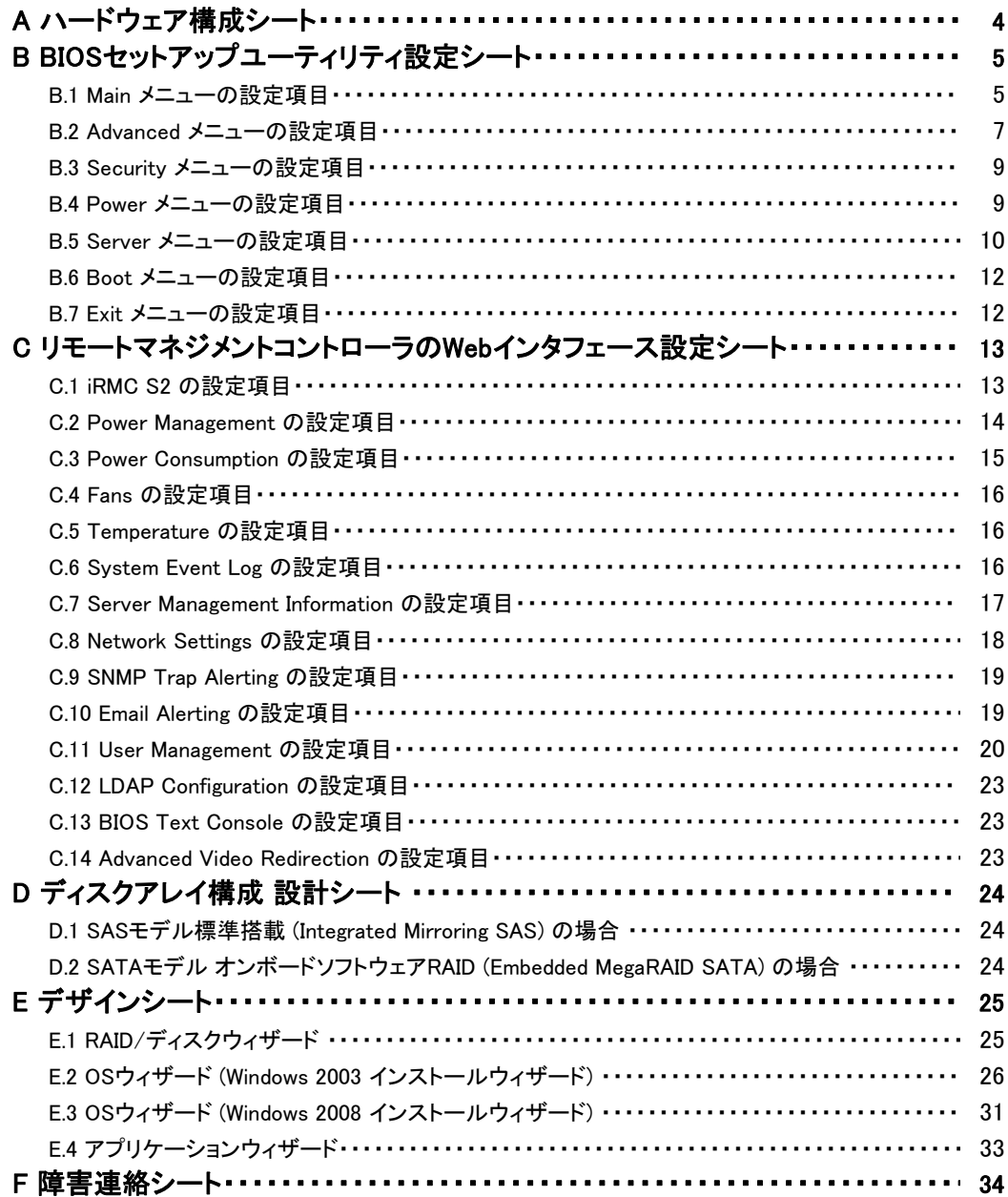

# <span id="page-3-0"></span>A ハードウェア構成シート

本サーバにおけるハードウェアの構成を記録しておきます。 選択構成箇所については、選択した構成の( )内に レ を付けておきます。

### ■**3.5**インチ内蔵オプション

●**SAS**モデル

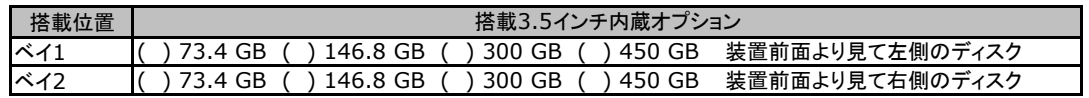

### ●**SATA**モデル

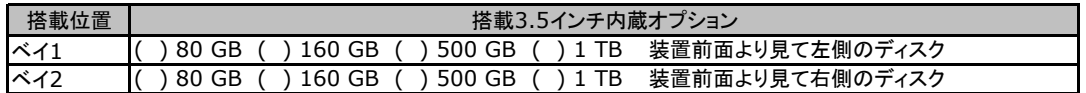

### ■薄型5インチベイオプション

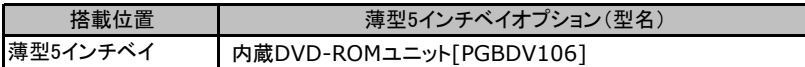

#### ■**RAM**モジュール

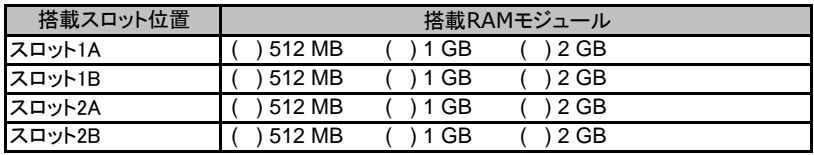

### ■**CPU**

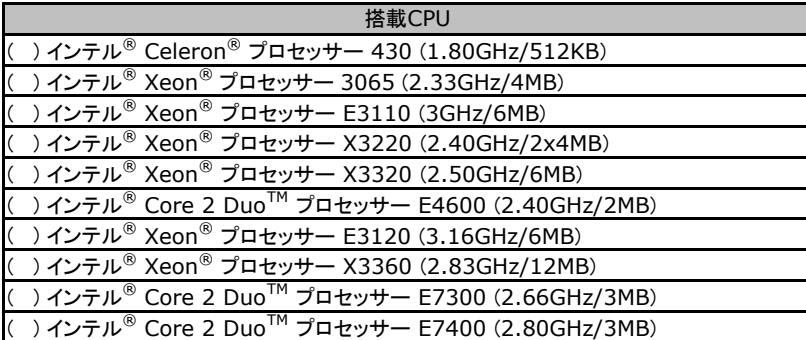

### ■**PCI**カード

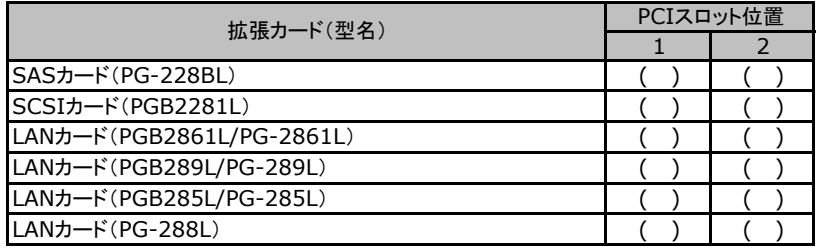

-:搭載不可を示します。 (装置後面から見て左側がスロット1、右側がスロット2)

# <span id="page-4-0"></span>B BIOSセットアップユーティリティ設定シート

本サーバにおけるBIOS セットアップユーティリティの設定値を記録しておきます。ご購入時の 設定値から設定を変更していない場合は、「()ご購入時設定を変更していない」にレを付 けてください。設定を変更した場合は、「設定値」欄の()内にレを付けてください。(ただし、 「ご購入時設定」欄に網掛けしてある項目については、変更禁止です)

### **PRONT**

BIOS セットアップユーティリティは以下の方法で起動します。 POST 中、画面に下記メッセージが表示されている間に、【F2】キーを押してください。 POST 終了後、BIOS セットアップユーティリティのMain メニューが表示されます。

<F2> BIOS Setup/ <F12> Boot Menu

BIOS セットアップユーティリティを起動する前にシステムが起動してしまった場合は、 【Ctrl】+【Alt】+【Del】キーを押して、システムを再起動してください。

# B.1 Main メニューの設定項目

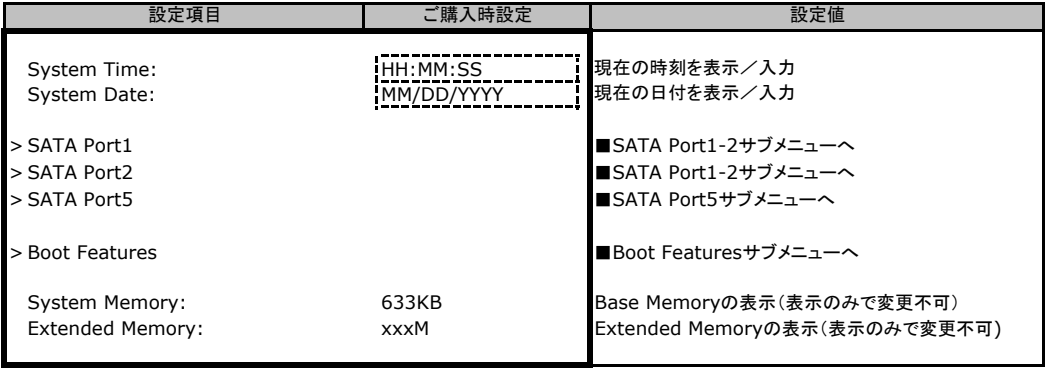

### ■**SATA Port1-2**サブメニュー

#### ( ) ご購入時設定を変更していない

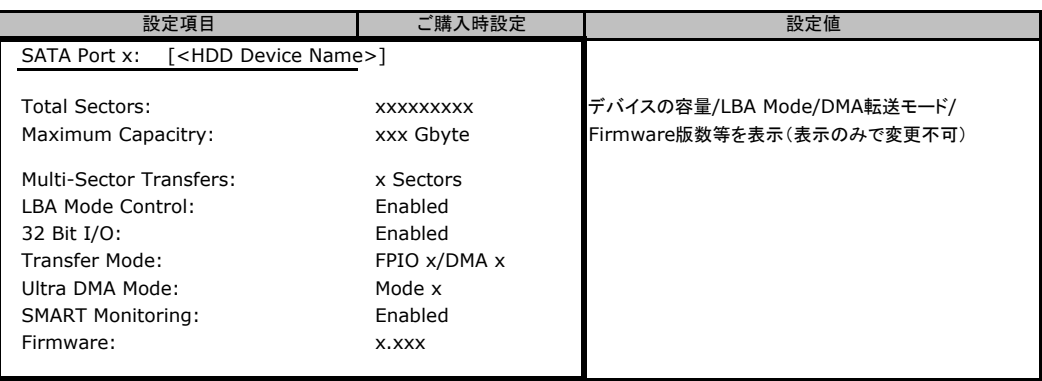

### ■**SATA Port5**サブメニュー

( ) ご購入時設定を変更していない

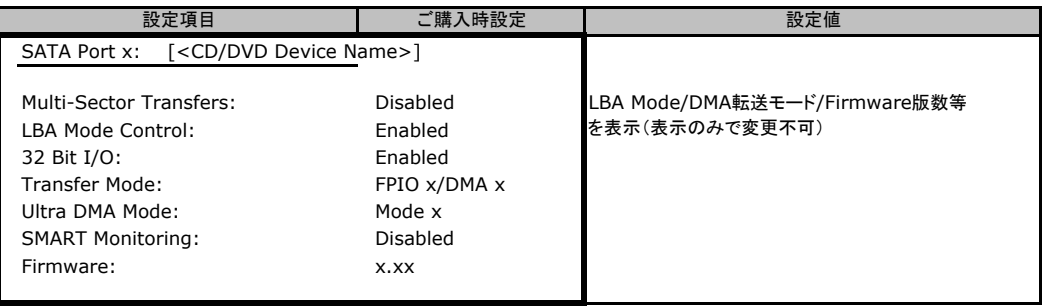

### ■**Boot Features**サブメニュー

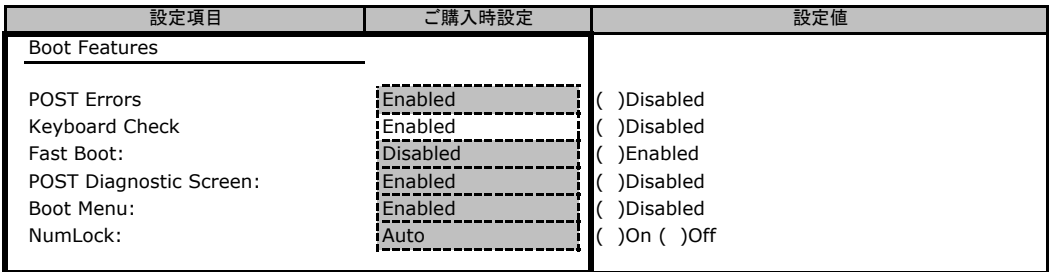

## <span id="page-6-0"></span>B.2 Advancedメニューの設定項目

#### ( ) ご購入時設定を変更していない

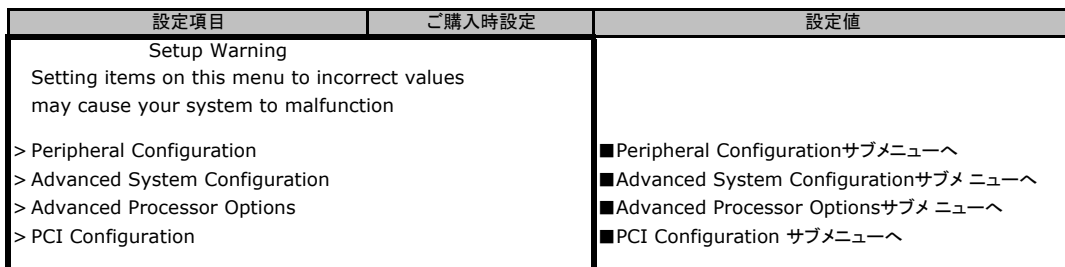

### ■**Peripheral Configuration**サブメニュー

#### ( ) ご購入時設定を変更していない

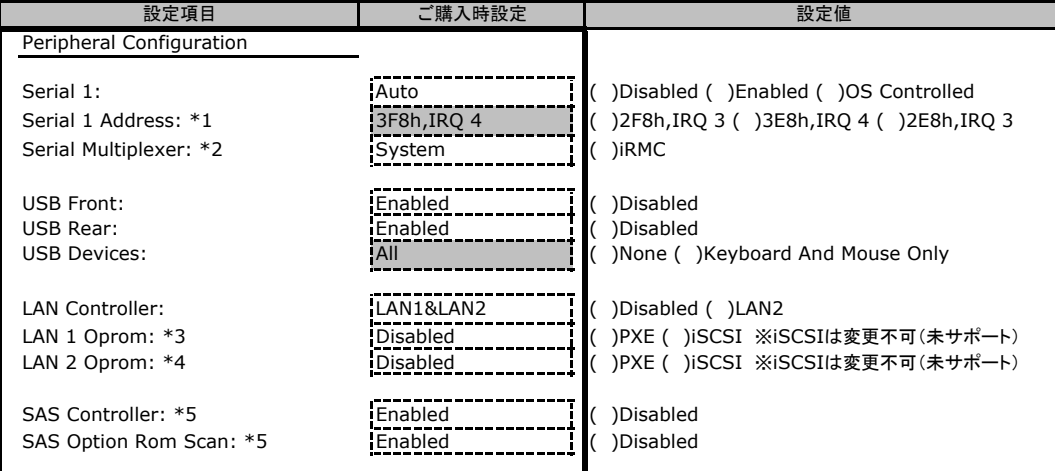

\*1:Serial 1がEnabled のとき表示されます。

\*2:Serial Multiplexerを"iRMC"に設定する場合は、Serial1を"Disabled"に変更する必要があります。 Serial Multiplexerを"System"に設定する場合で、Server>Console Redirection>Console RedirectionをEnabled 及びPortをSerial 1に設定する場合、Serial 1にモデムなどを接続できません。

\*3:LAN Controller がLAN1 もしくはLAN1&2 のとき表示されます。

\*4:LAN Controller がLAN1&2 のとき表示されます。

\*5:SASモデルのみ表示されます。

### ■**Advanced System Configuration**サブメニュー

#### ( ) ご購入時設定を変更していない

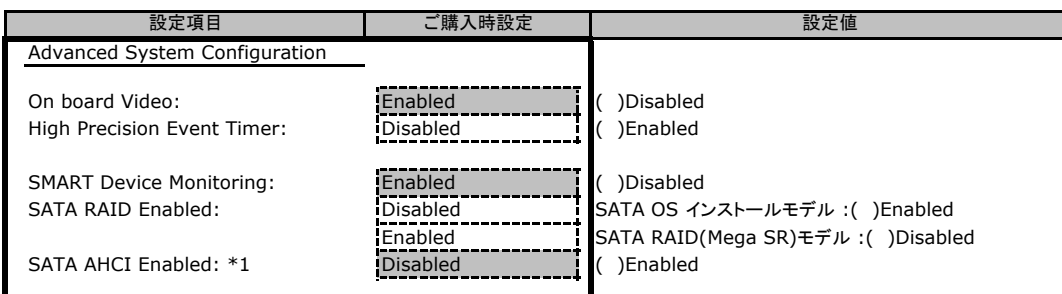

\*1:SATA RAID EnableがDisabledのときのみ操作可。

### ■**Advanced Processor Options**サブメニュー

( ) ご購入時設定を変更していない

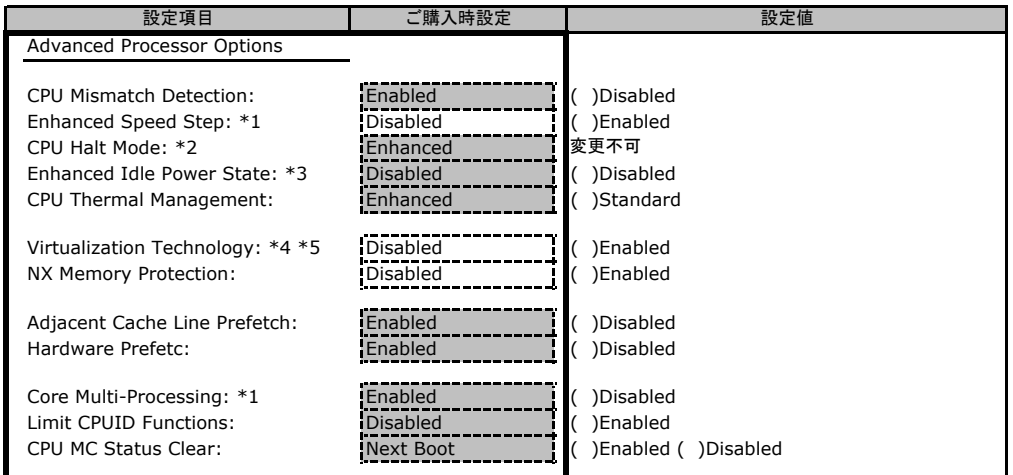

\*1:Celeron 430 の場合は表示されません。

\*2:Load Defaultを実施直後は表示されず、次回リブート後のBIOS Setup時に表示されます。

\*3:Xeon3220、Celeron の場合は表示されません。

\*4:Core2 Duo E4600、Celeron 430 の場合は表示されません。

\*5:Core2 Duo E7400 の場合、表示されていても未サポート(Disabled)となります。

### ■**PCI Configuration**サブメニュー

( ) ご購入時設定を変更していない

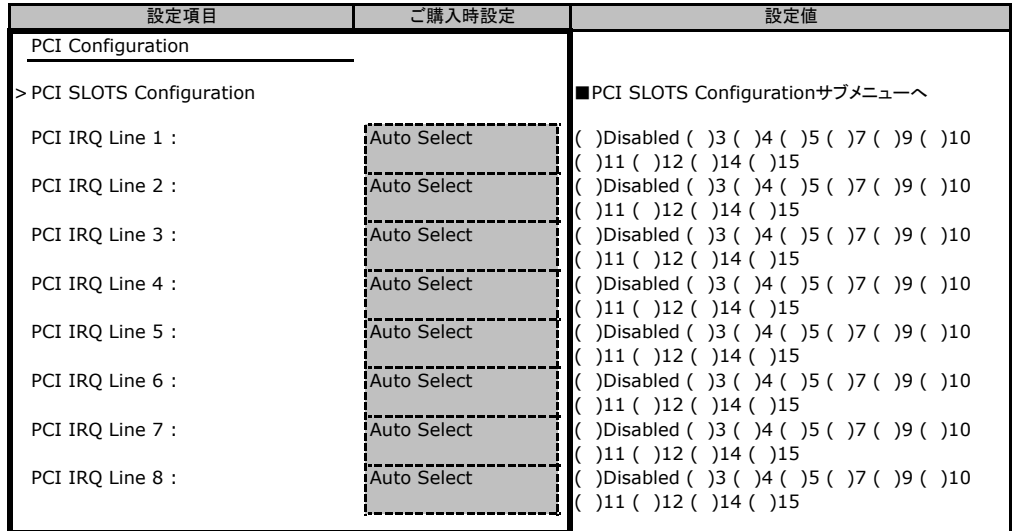

### ■**PCI SLOTS Configuration**サブメニュー

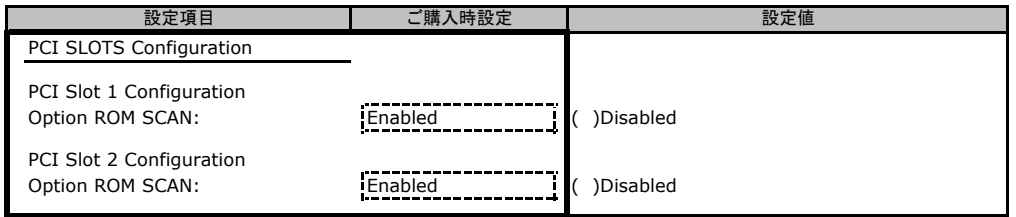

# <span id="page-8-0"></span>B.3 Security メニューの設定項目

#### ( ) ご購入時設定を変更していない

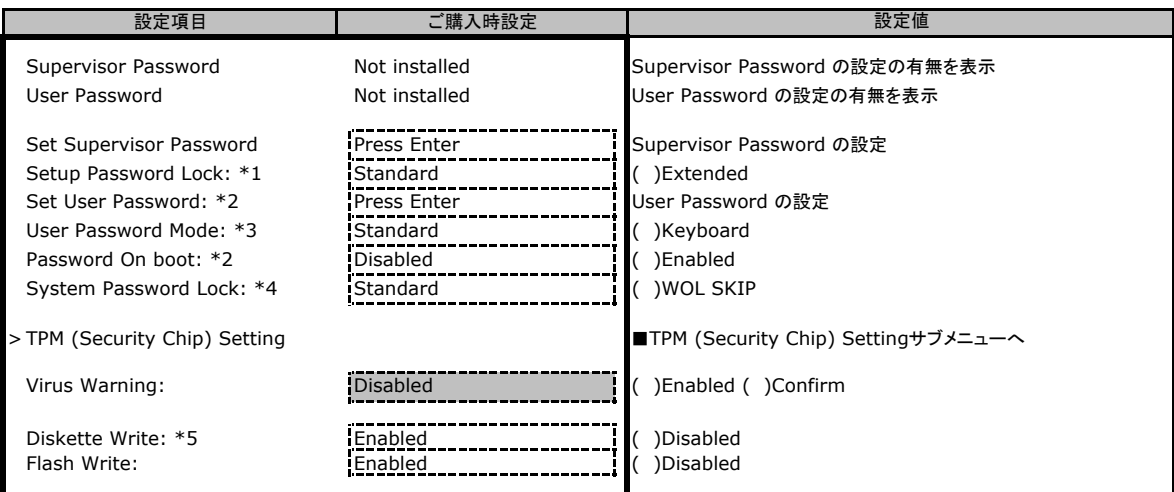

\*1:Supervisor Password が設定されている場合に表示されます。

\*2:Supervisor Passwordが設定されている場合設定可能となります。

\*3:Set User Password が設定されている場合に表示されます。

\*4:Password on boot がEnabled の場合に設定可能となります。

\*5:USB Device には無効です。

### ■**TPM (Security Chip) Setting**サブメニュー

#### ( ) ご購入時設定を変更していない

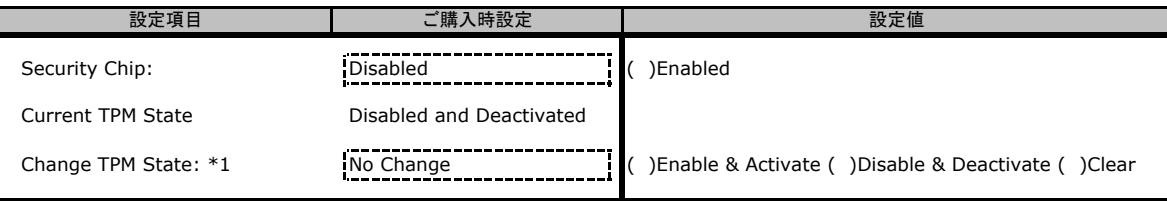

\*1:Security ChipがEnabled の場合に設定可能になります。 この設定は再起動後に有効になります。

# B.4 Power メニューの設定項目

#### ( ) ご購入時設定を変更していない

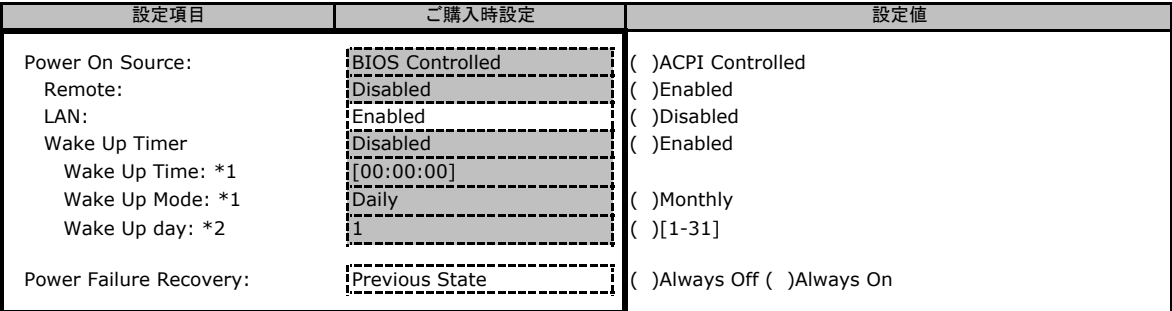

\*1:Wake Up Timer がEnabled のとき変更可能です。

\*2:Wake up Mode がMonthly の場合のみ、表示されます。

# <span id="page-9-0"></span>B.5 Server メニューの設定項目

#### ( ) ご購入時設定を変更していない

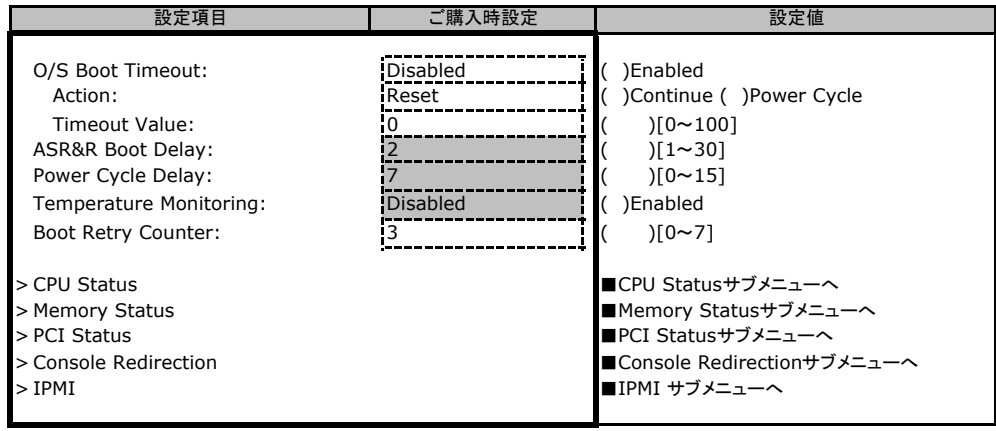

### ■**CPU Status**サブメニュー

( ) ご購入時設定を変更していない

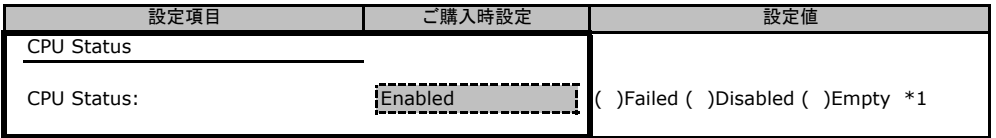

\*1:Enableへの変更のみ可能です (MemoryがDisable、Failした場合など)。Load defaultを実行すると全Slotが Enableに変更されます。次回のリブートにて実装されていないSlotはEmptyに変更されます。

### ■**Memory Status**サブメニュー

#### ( ) ご購入時設定を変更していない

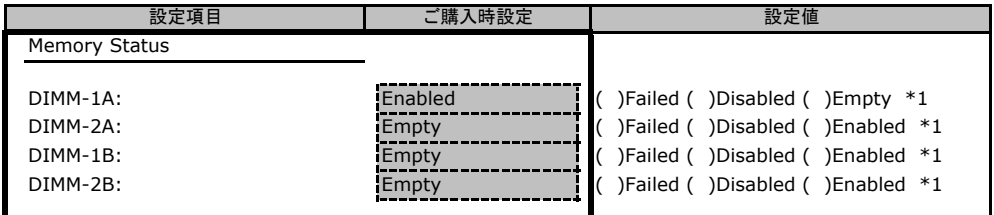

\*1:Enableへの変更のみ可能です (MemoryがDisable、Failした場合など)。Load defaultを実行すると全Slotが Enableに変更されます。次回のリブートにて実装されていないSlotはEmptyに変更されます。

### ■**PCI Status**サブメニュー

( ) ご購入時設定を変更していない

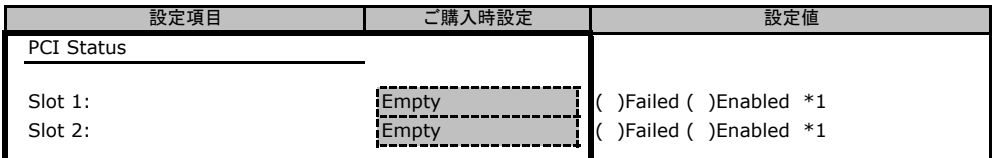

\*1:Enableへの変更のみ可能です (MemoryがDisable、Failした場合など)。Load defaultを実行すると全Slotが Enableに変更されます。次回のリブートにて実装されていないSlotはEmptyに変更されます。

### ■**Console Redirectionサブメニュー**

( ) ご購入時設定を変更していない

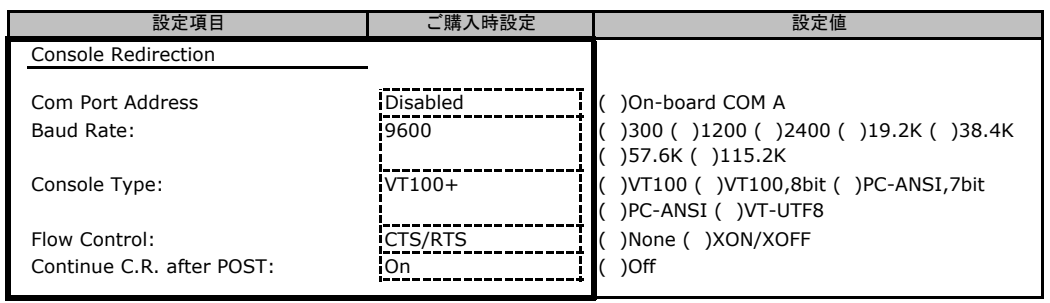

### ■**IPMI**サブメニュー

( ) ご購入時設定を変更していない

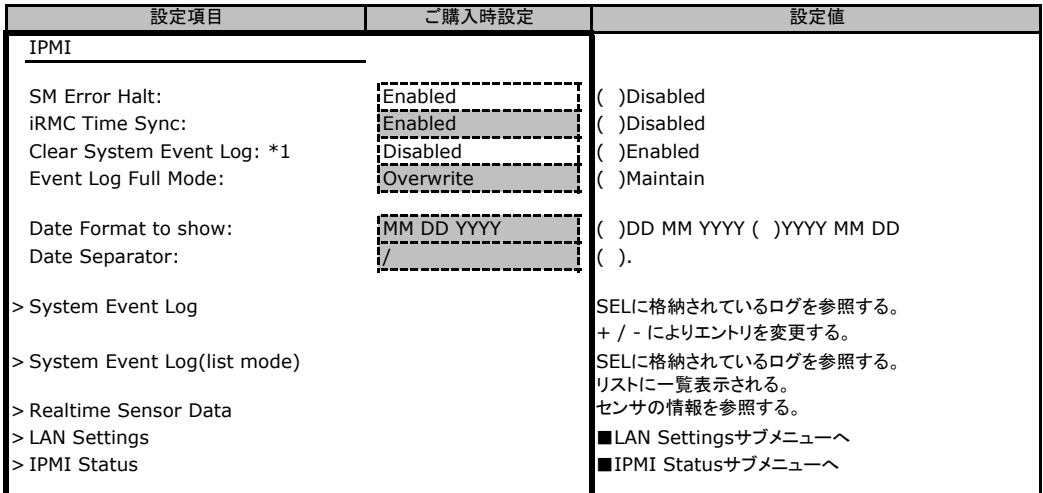

\*1:SELが格納されていない場合は、表示されません。

### ■**LAN Settings**サブメニュー

( ) ご購入時設定を変更していない

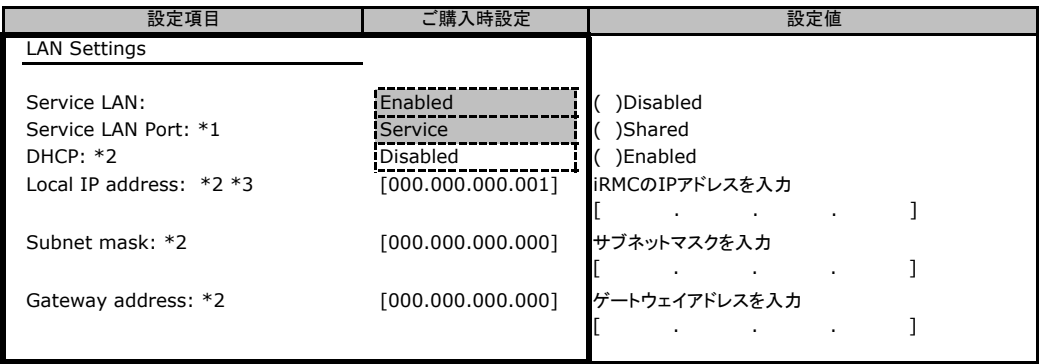

\*1:Service LANがEnableのとき表示されます。

\*2:Load Default を設定しても初期値には戻らず、状態保持。

\*3:DHCP設定がDisableの場合、Local IP Address設定を[000.000.000.000]に変更不可。

#### <span id="page-11-0"></span>■**IPMI Status**サブメニュー

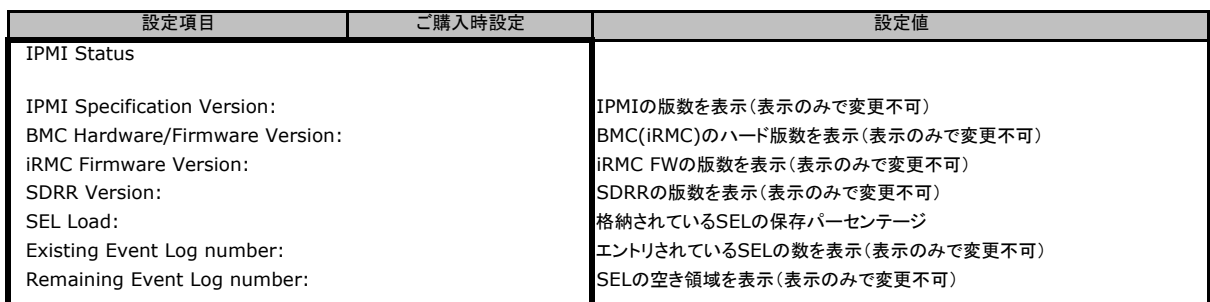

# B.6 Boot メニューの設定項目

#### ■**Boot** メニュー

( ) ご購入時設定を変更していない

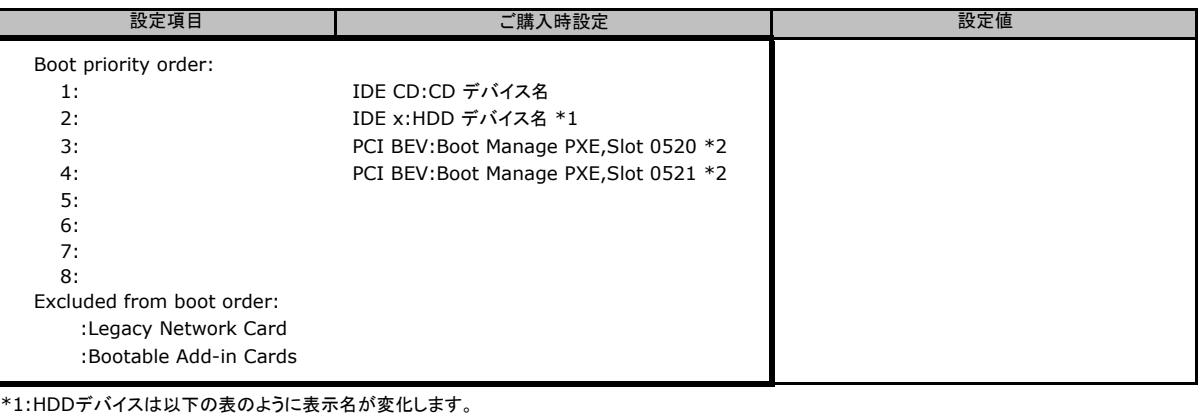

 $\overline{\phantom{0}}$ 

Mode  $\overline{z}$ 

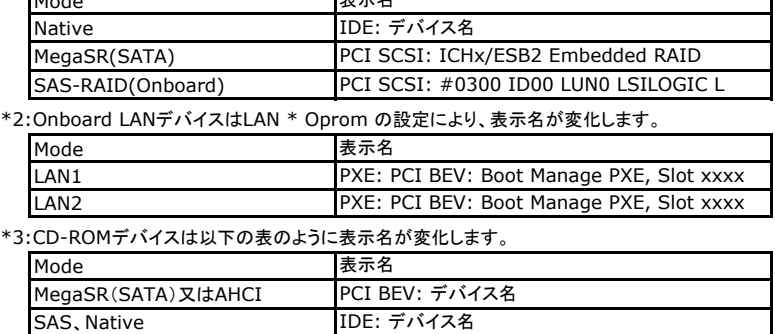

# B.7 Exit メニューの設定項目

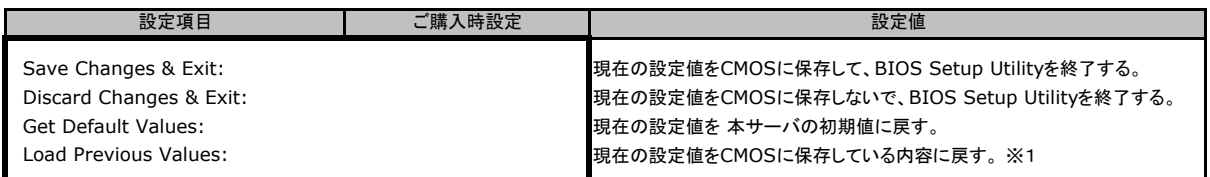

※1 IPMI-LAN Settingの設定値は前回設定された値が保持されます。

※2 USB-FDDドライブを接続した状態でGet Default Valueを実行した場合、Excluded from boot orderに移動しますので、FDDから <u>ここと、ファンとは続きに</u>飲みでしました。<br>起動した場合は、再度設定が必要になります。

# <span id="page-12-0"></span>C リモートマネジメントコントローラの Web インターフェース設定シート

リモートマネジメントコントローラにおける、Web インターフェースの設定値を記録しておきます。 ご購入時の設定値から設定を変更していない場合は、「( ) ご購入時設定を変更していない」 に レ を付けてください。

(ただし、「ご購入時設定」欄に網掛けしてある項目については、変更禁止です) アップユーティリティの設定値となります。 ご購入時設定の欄に「BIOSの値が反映される」と書かれている項目については、BIOSセット

### C.1 iRMC S2 の設定項目

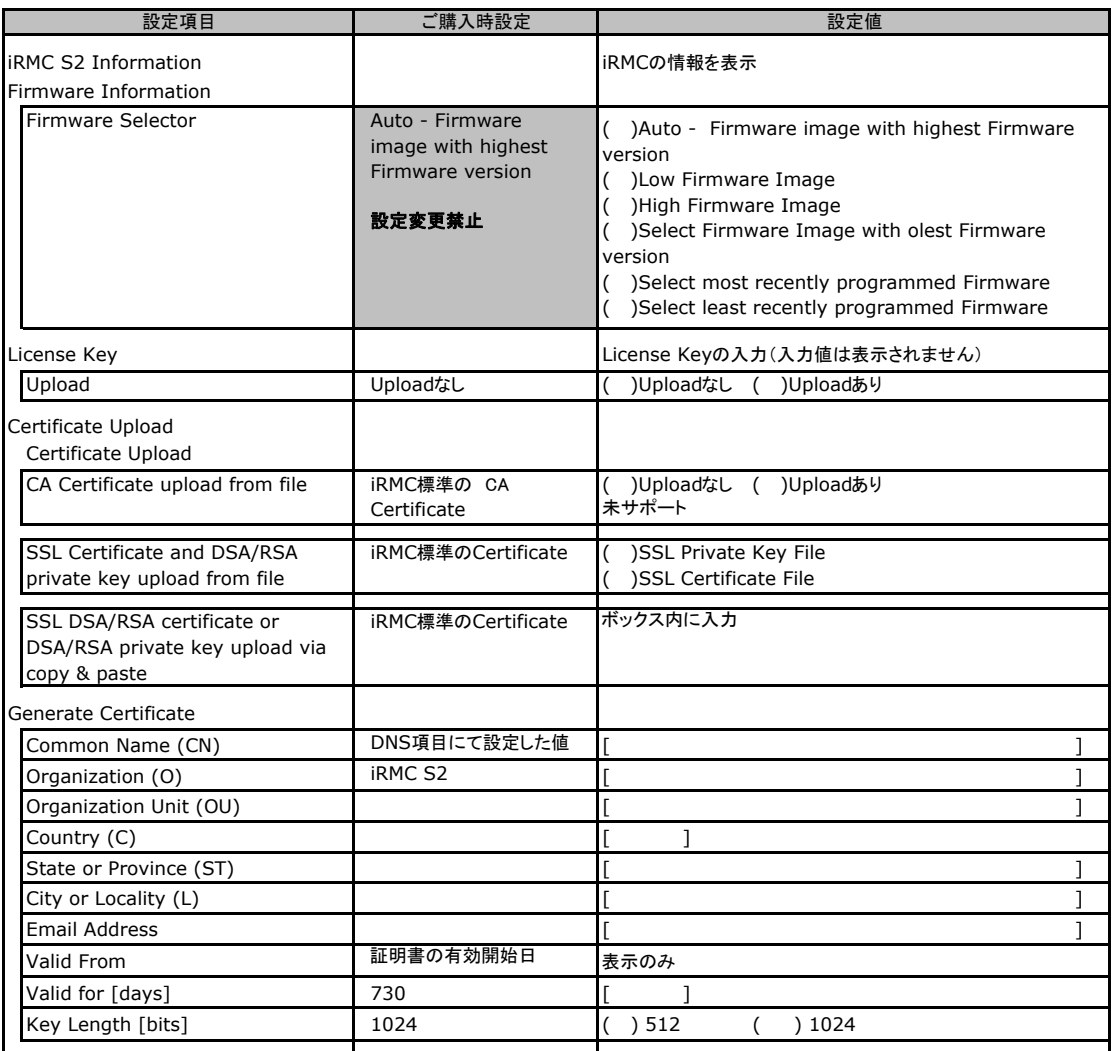

# <span id="page-13-0"></span>C.2 Power Management の設定項目

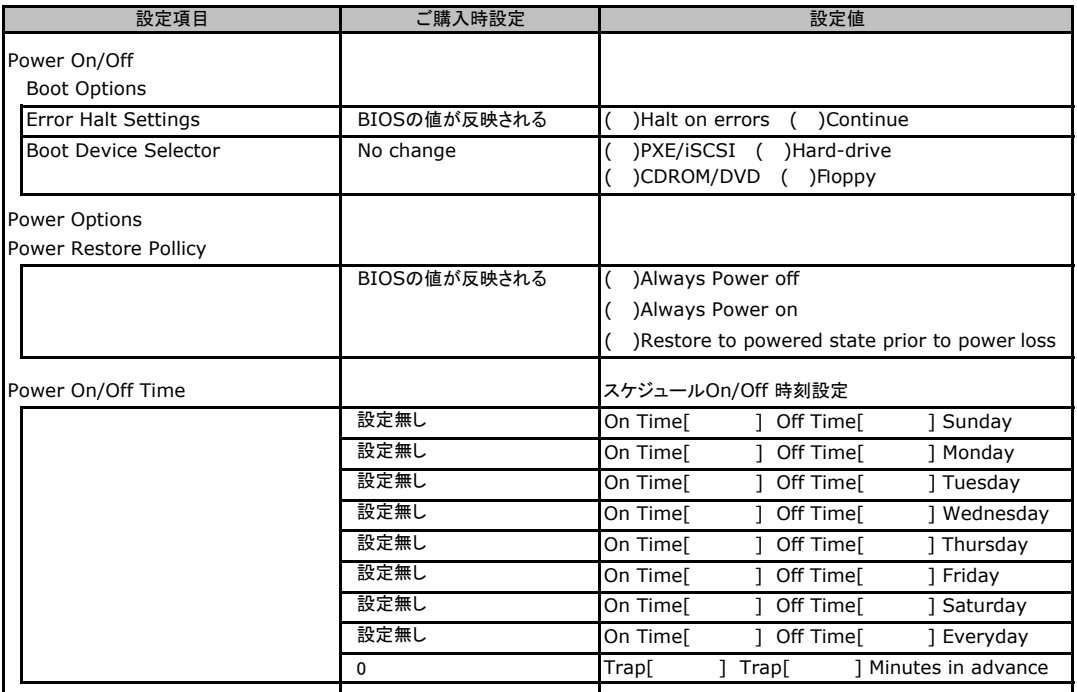

# <span id="page-14-0"></span>C.3 Power Consumption の設定項目

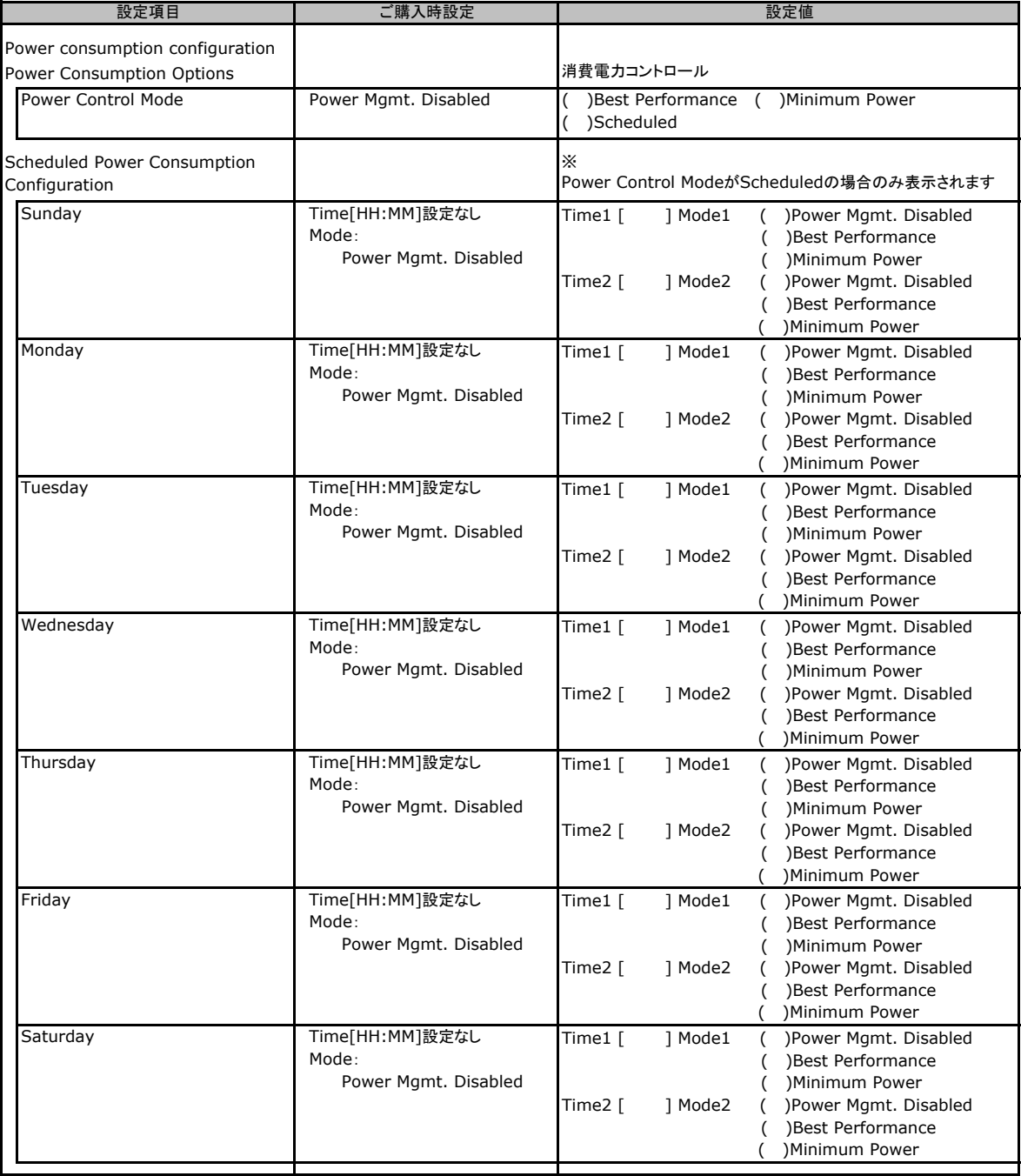

## <span id="page-15-0"></span>C.4 Fans の設定項目

#### ( ) ご購入時設定を変更していない

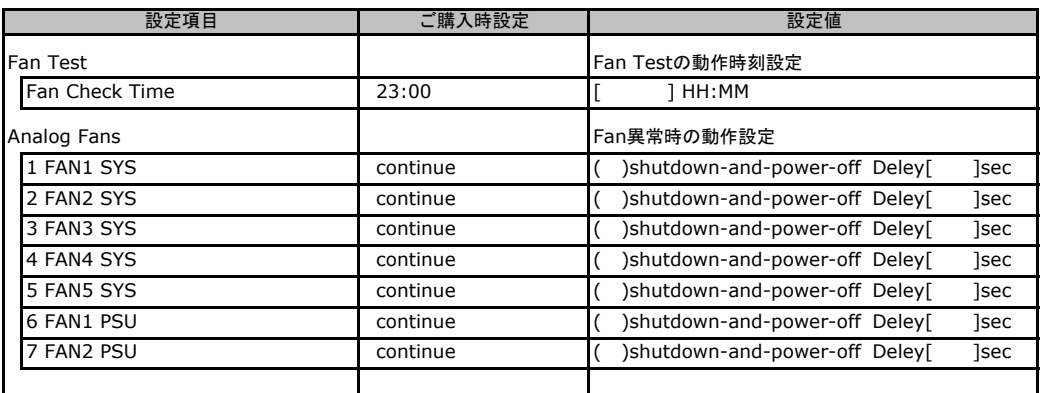

# C.5 Temperature の設定項目

#### ( ) ご購入時設定を変更していない

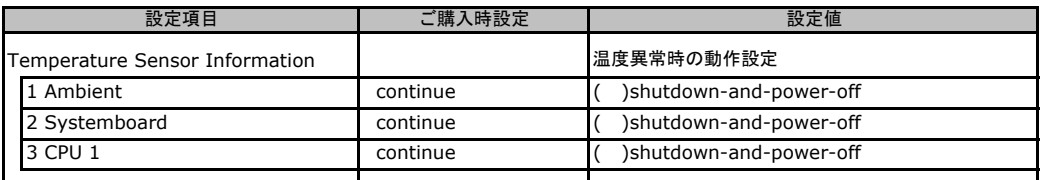

# C.6 System Event Log の設定項目

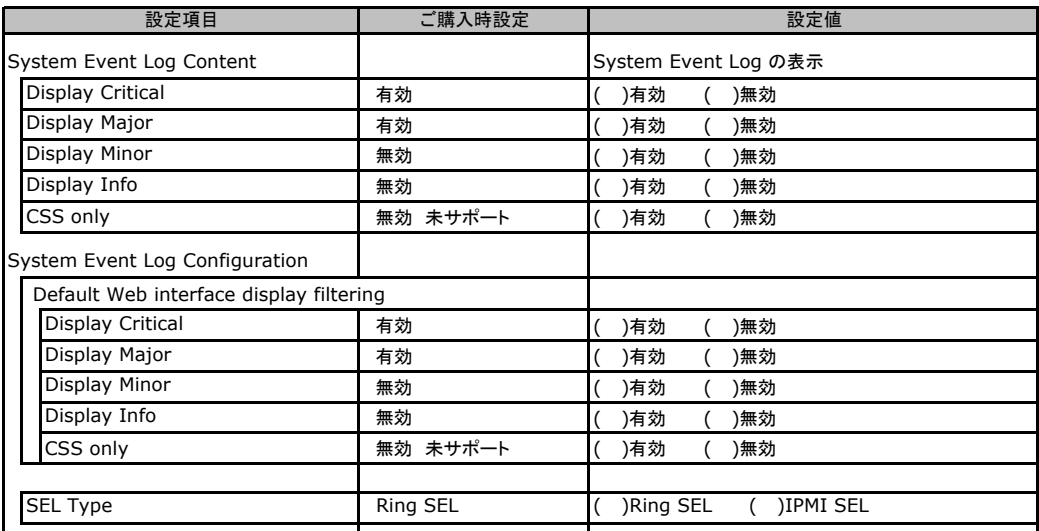

# <span id="page-16-0"></span>C.7 Server Management Informationの設定項目

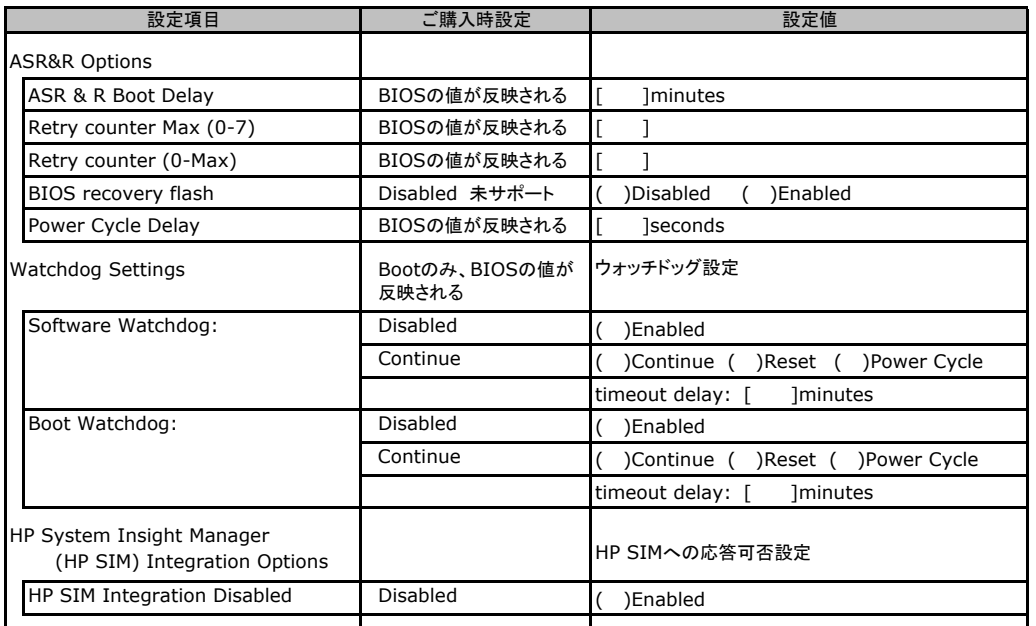

## <span id="page-17-0"></span>C.8 Network Settings の設定項目

#### ( ) ご購入時設定を変更していない

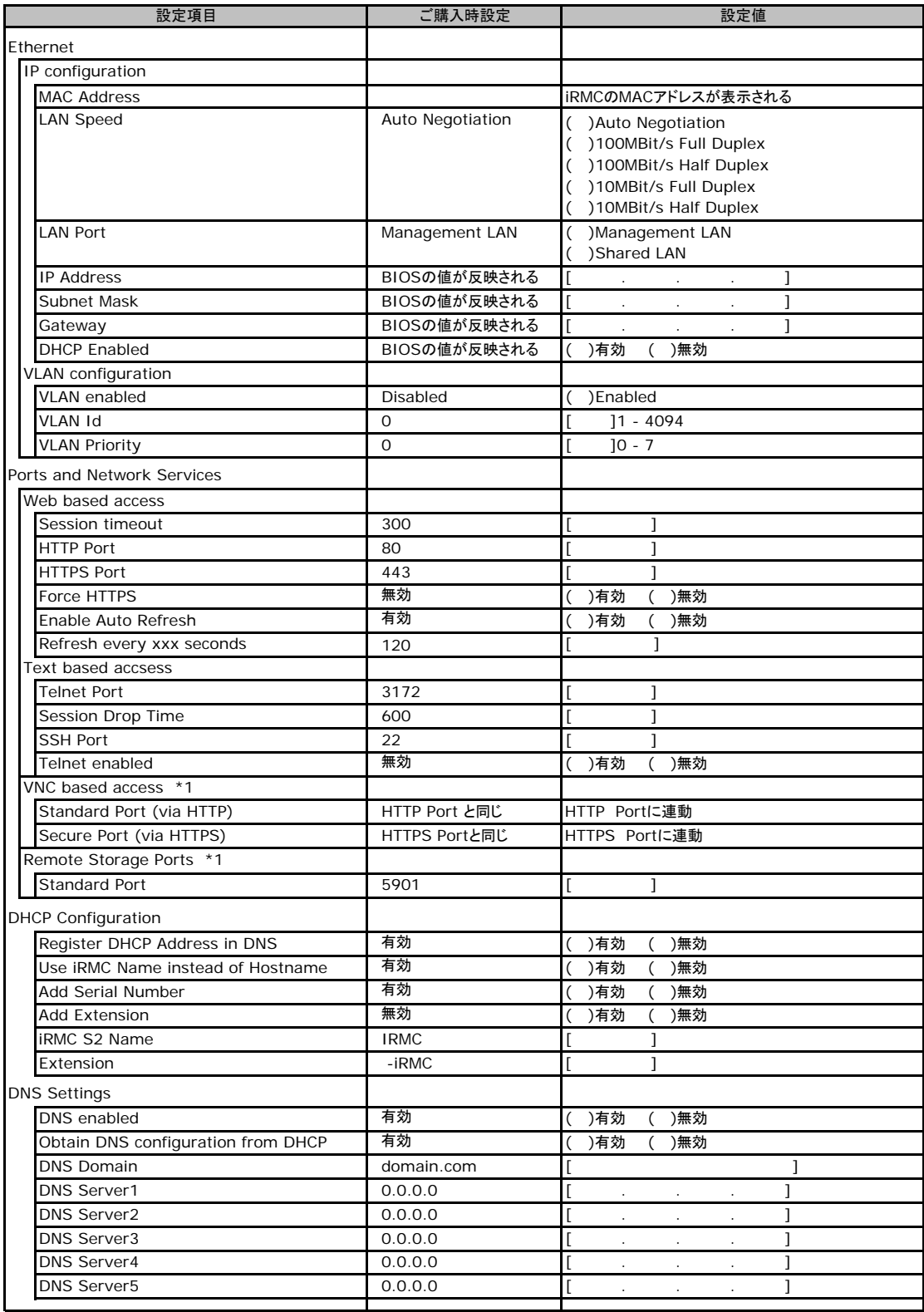

\*1:License Key が入力されている場合のみ表示されます。

# <span id="page-18-0"></span>C.9 SNMP Trap Alerting の設定項目

#### ( ) ご購入時設定を変更していない

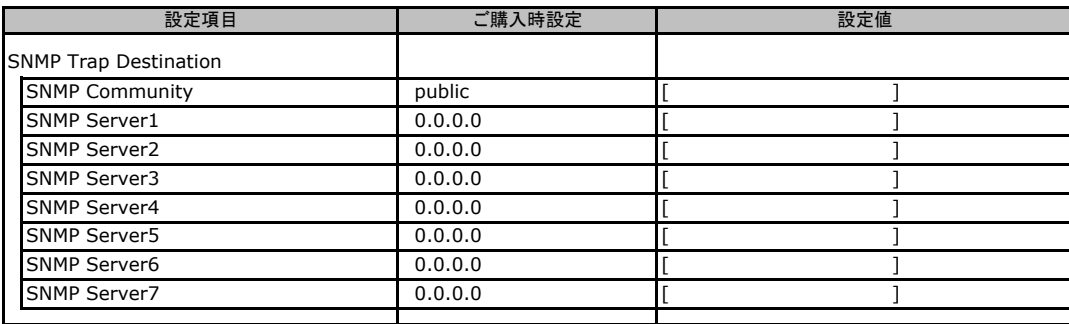

# C.10 Email Alerting の設定項目

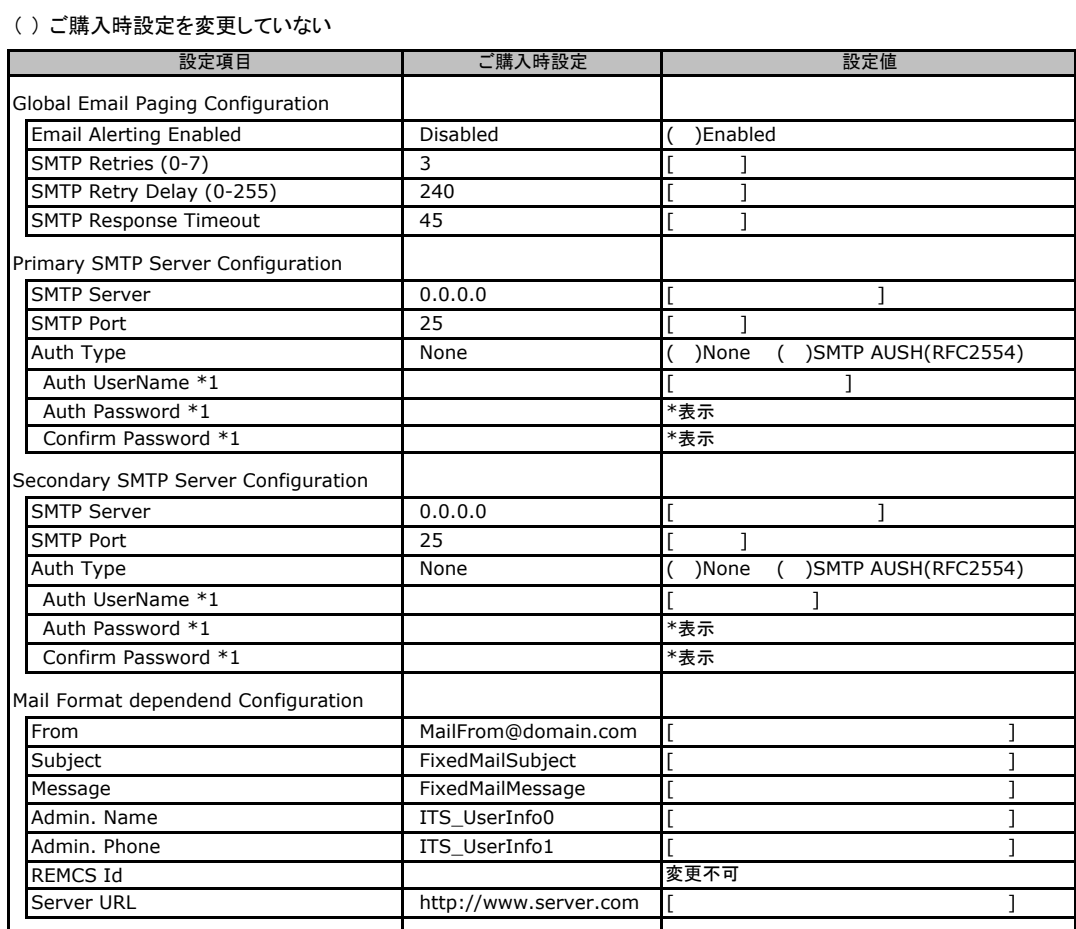

\*1:Auth Type がSMTP AUTH(RFC 2554)の場合にのみ表示されます。

## <span id="page-19-0"></span>C.11 User Management の設定項目

#### ( ) ご購入時設定を変更していない

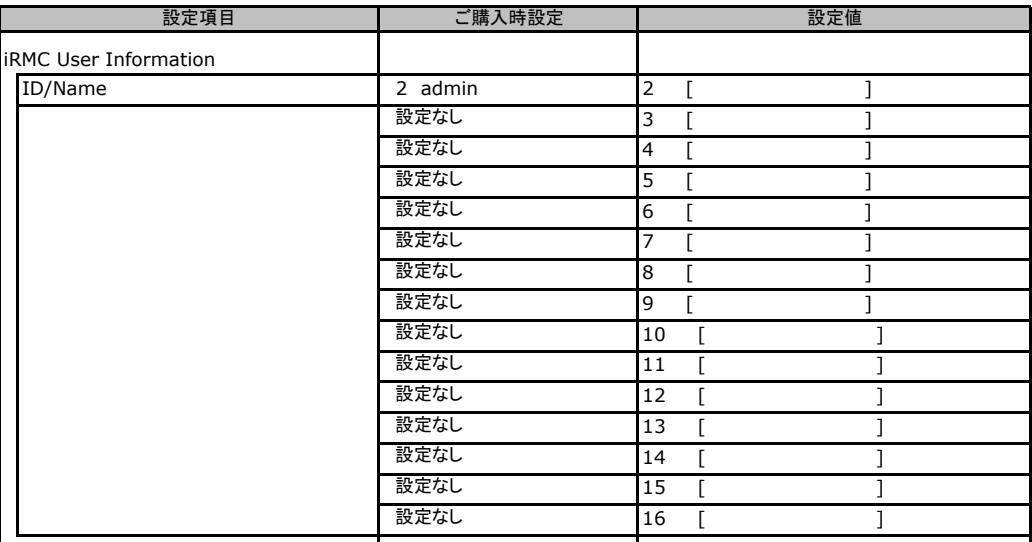

[New User]で作成したUser Nameが表示されます。UserNameをクリックすると各UserName毎の設定項目画面が 表示されます。

設定出来ます。(ユーザ1には設定できません) 各ユーザ毎の設定項目画面は初期設定、または新規ユーザ作成時に設定した内容が表示されます。最大15ユーザまで

### ■**User "admin(2)" Configuration**

ユーザID2のUserName設定画面です。 ユーザID2(admin)は、ご購入時に初期設定されているUserName/IDです。

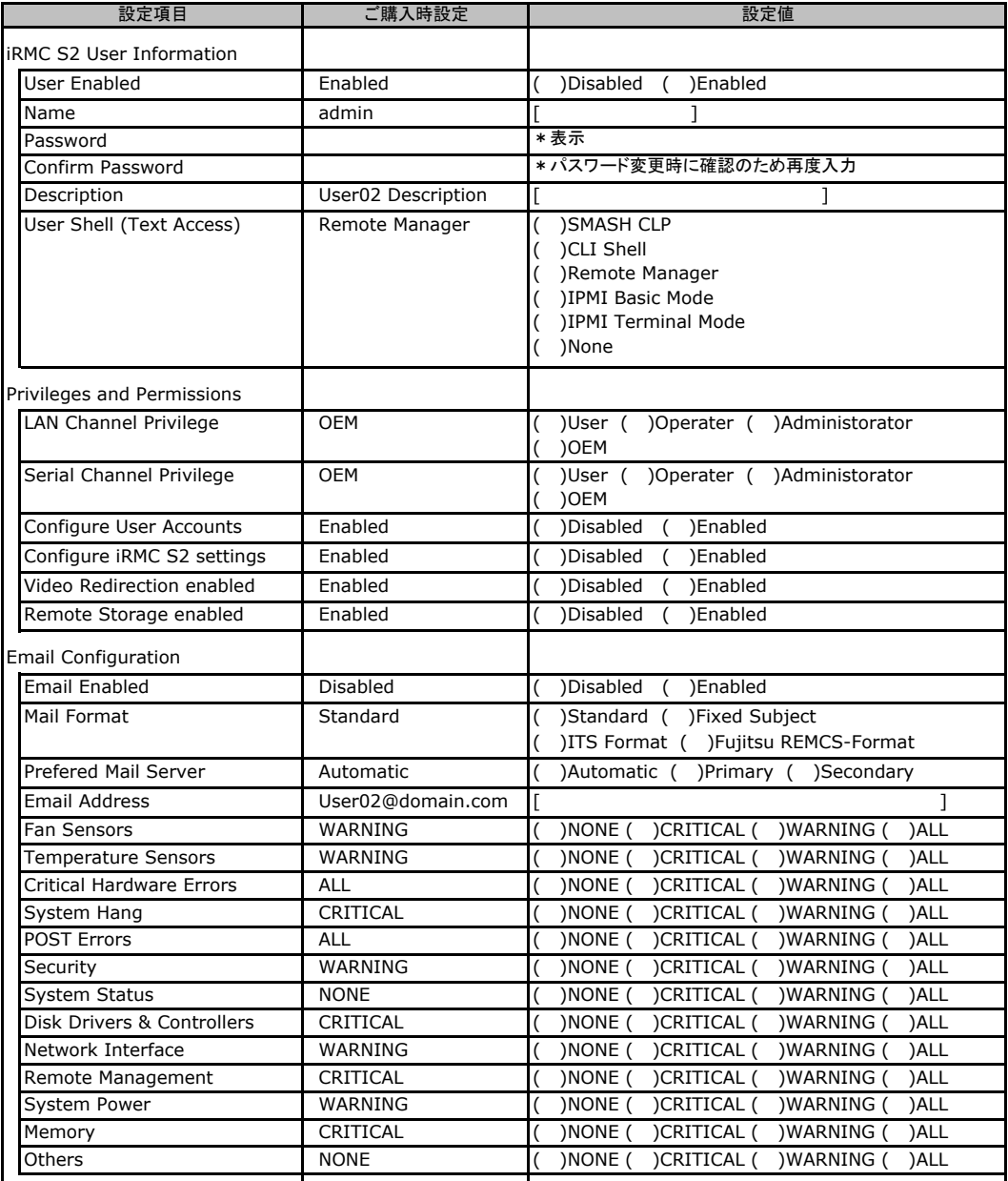

### ■ **User " ( )" Configuration**

ユーザID3~16のUserName設定画面です。 ユーザID3~16は、ご購入時設定が同じ内容の設定項目です。新規ユーザを複数作成した場合は、 コピーしてお使いください。

( ) 新規ユーザを作成していない

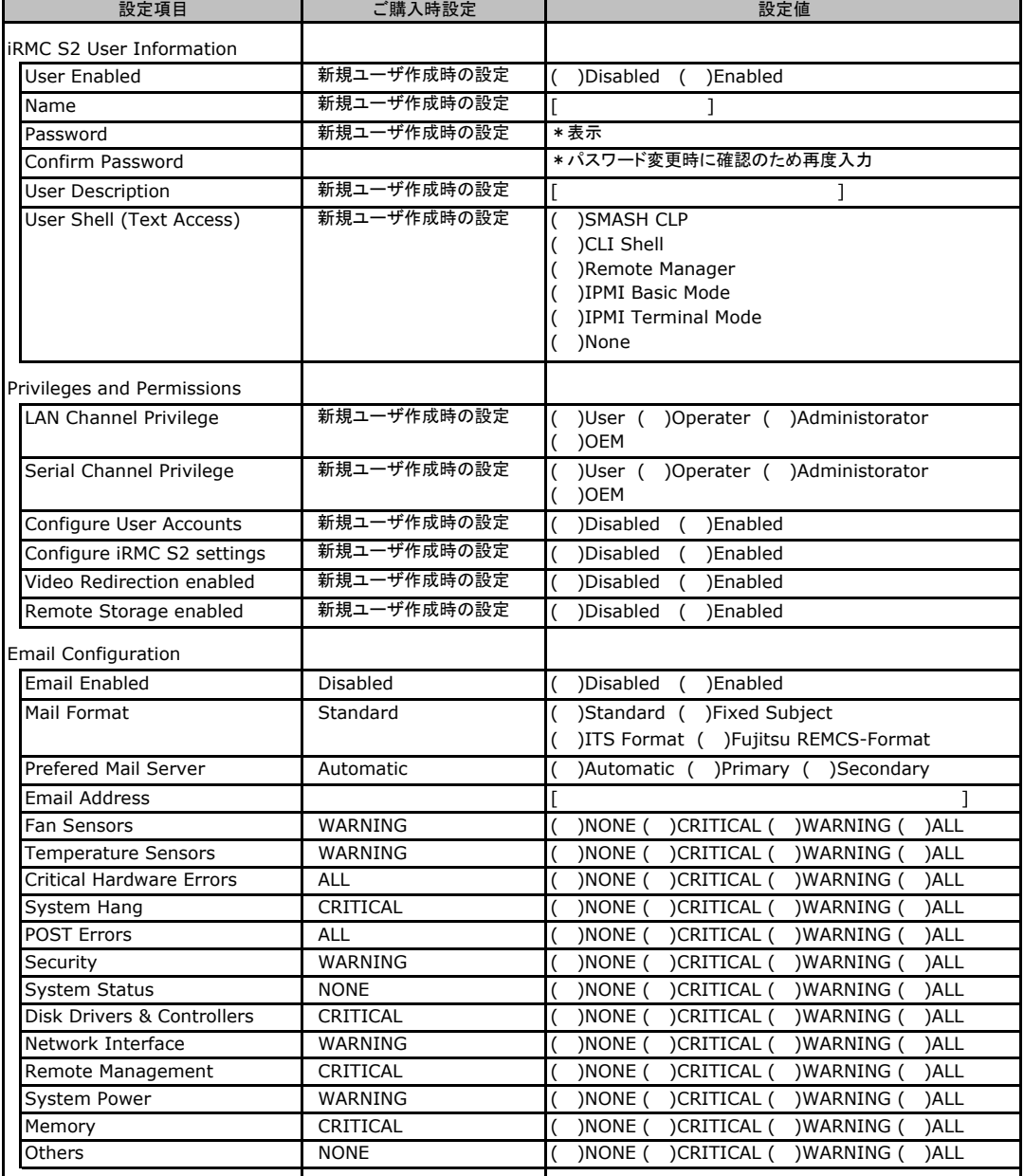

# <span id="page-22-0"></span>C.12 LDAP Configuration の設定項目

#### ( ) ご購入時設定を変更していない

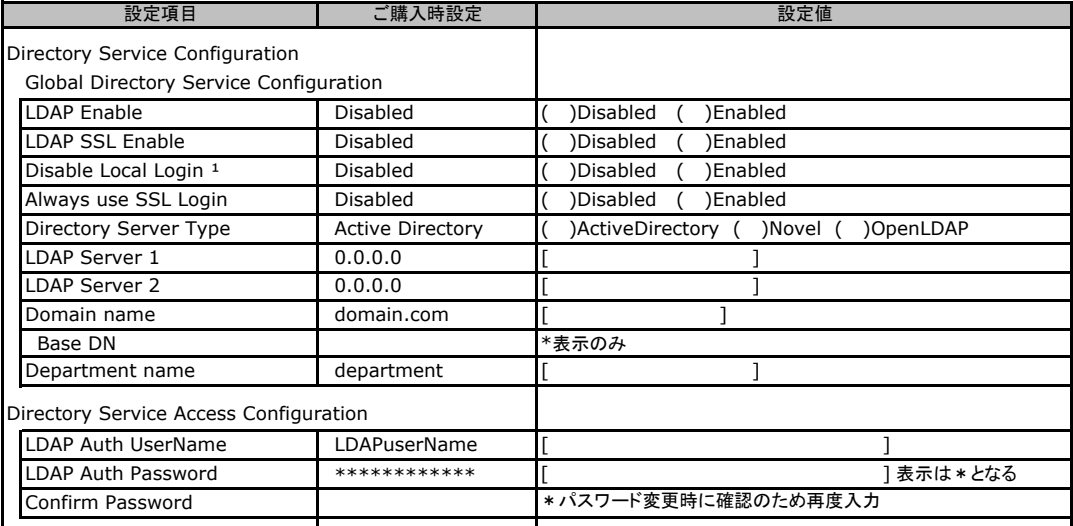

\*1:【注意】LDAPを有効としディレクトリサーバが使用できない状態で、本設定を有効に設定するとWebインターフェースに ログインできなくなります。Novel eDirectory、OpenLDAPは未サポートです。

## C.13 BIOS Text Console の設定項目

#### ( ) ご購入時設定を変更していない

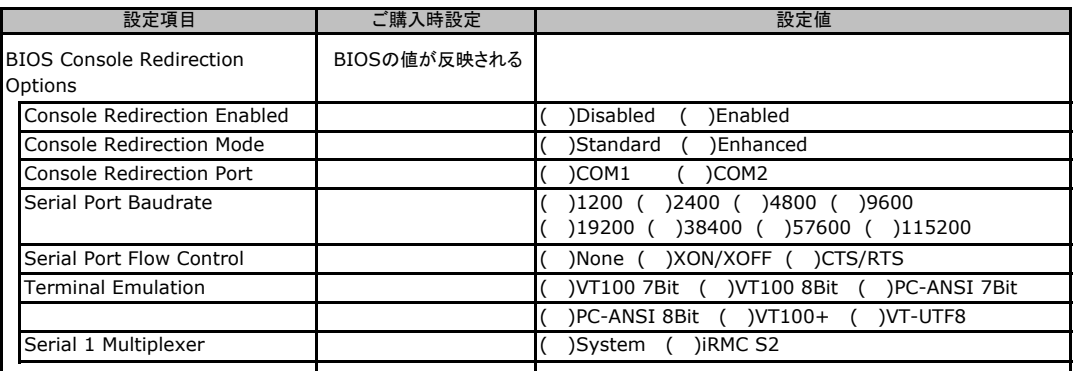

### C.14 Advanced Video Redirection の設定項目

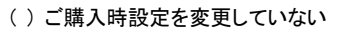

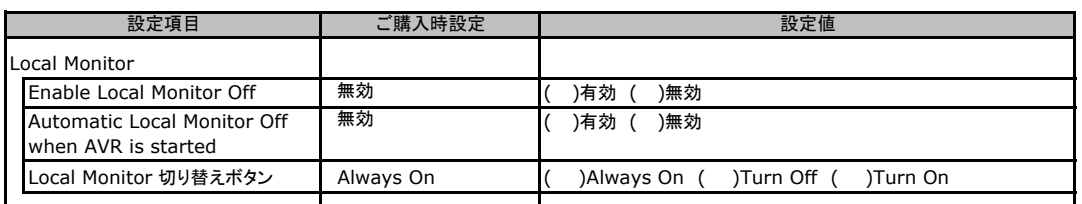

Local Monitor 切り替えボタンはEnable Local Monitor Off が無効の場合、Always On から変更できません。 有効に設定した場合にTurn Off 又はTurn On に切り替え可能となります。

# <span id="page-23-0"></span>D ディスクアレイ構成 設計シート

ディスクアレイ構成(RAID構成)における、ディスクグループ(またはフィジカルパック) とロジカルドライブの定義内容を記録しておきます。 アレイコントローラの種類により、対応した設計シートをお使いください。

### D.1 SASモデル標準搭載 (Integrated Mirroring SAS) の場合

#### ■ロジカルドライブの定義

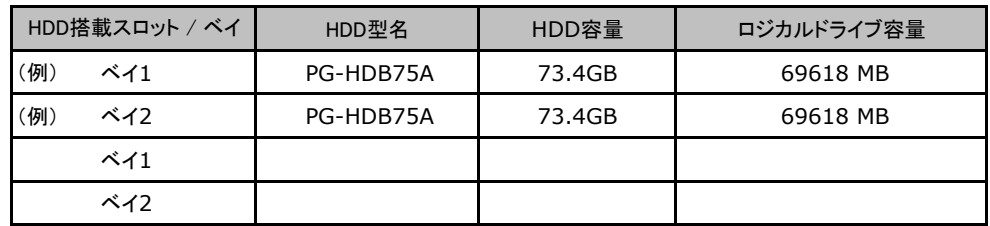

### D.2 SATAモデル オンボードソフトウェアRAID (Embedded MegaRAID SATA) の場合

#### ■ロジカルドライブの定義

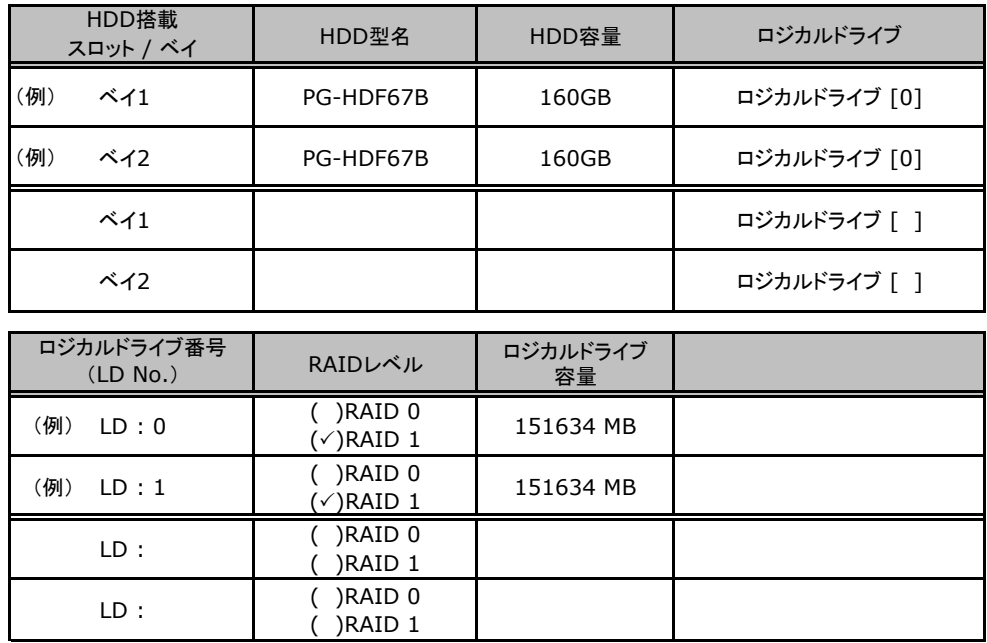

<span id="page-24-0"></span>E デザインシート

 ServerStartを使用してサーバをセットアップする場合に、各ウィザードの設定値を あらかじめ記入しておくと、セットアップ作業がスムーズに行えます。

### E.1 RAID/ディスクウィザード

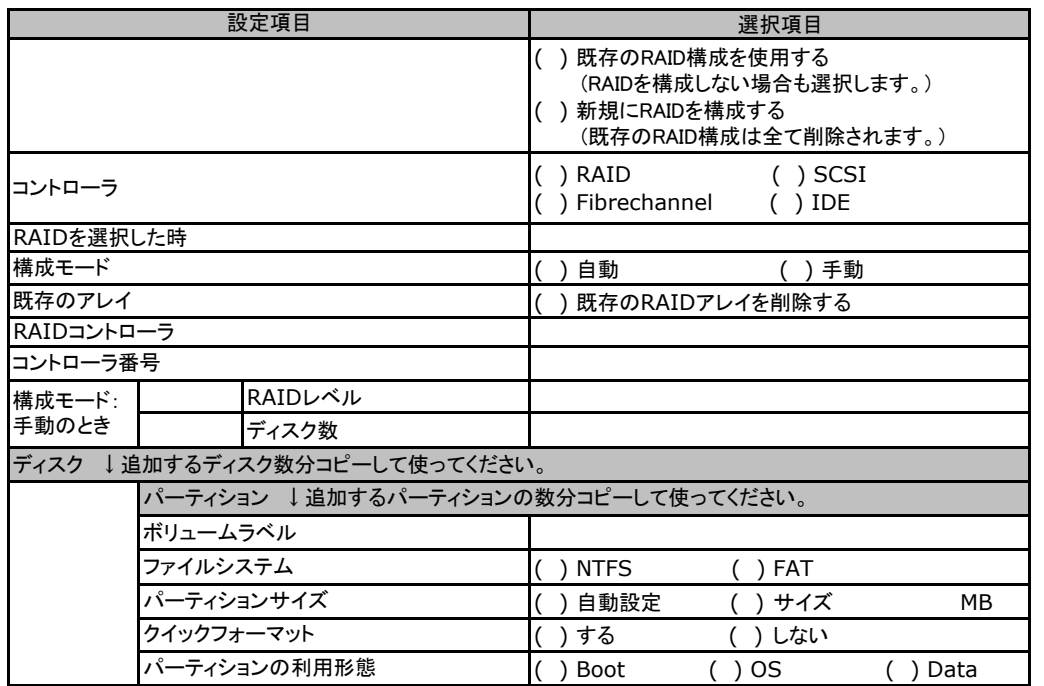

# <span id="page-25-0"></span>E.2 OSウィザード(Windows2003インストールウィザード)

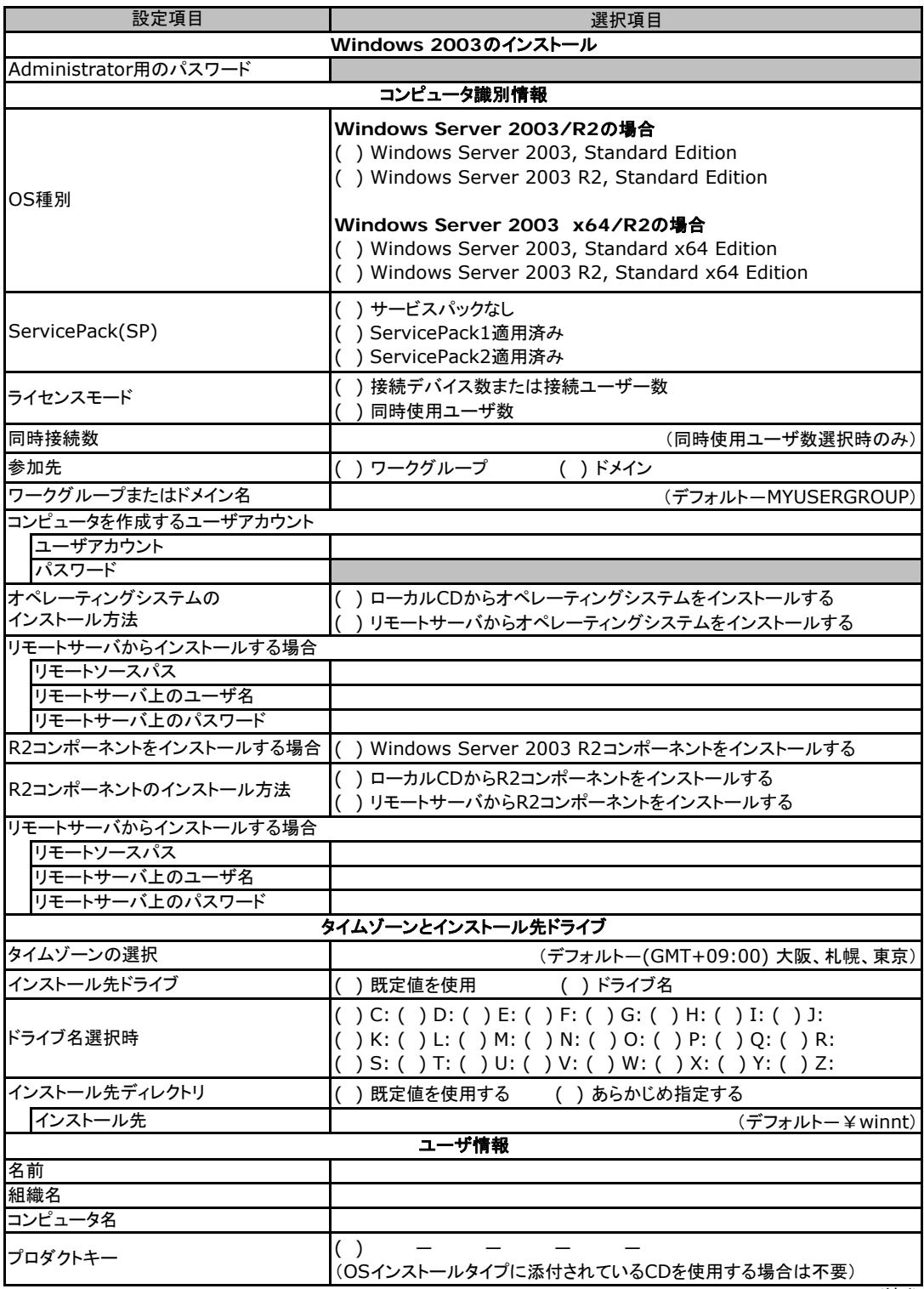

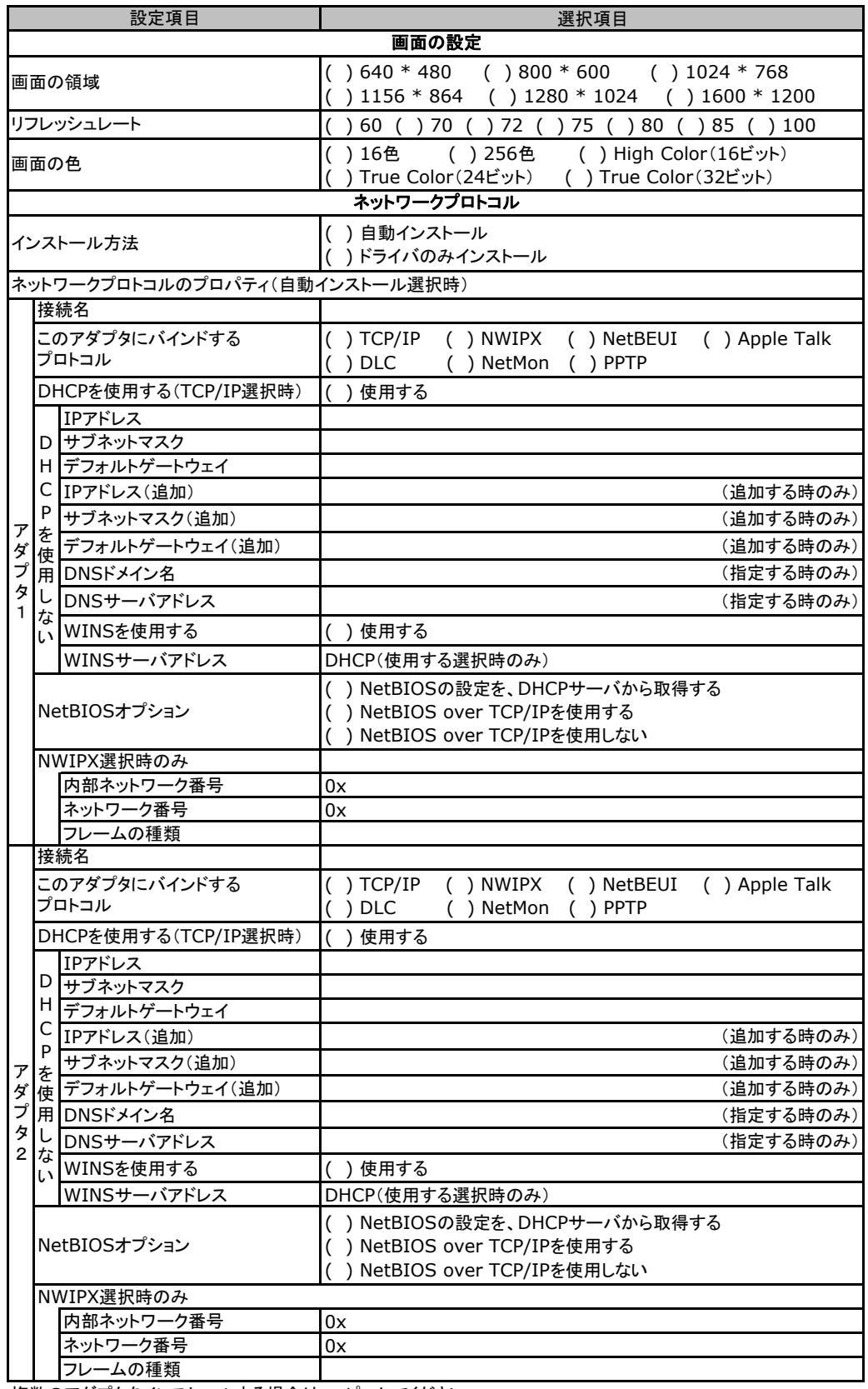

複数のアダプタをインストールする場合は、コピーしてください。

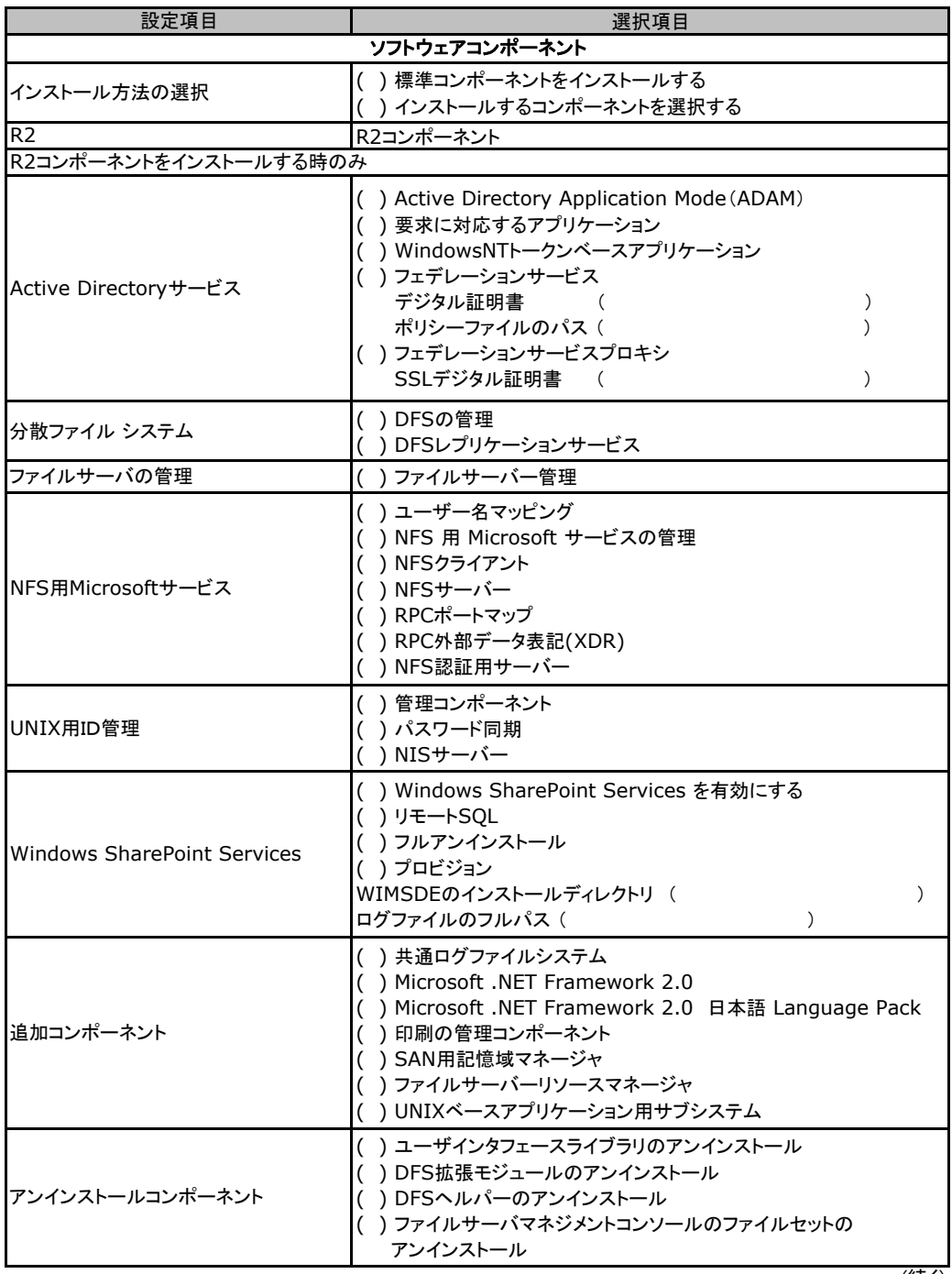

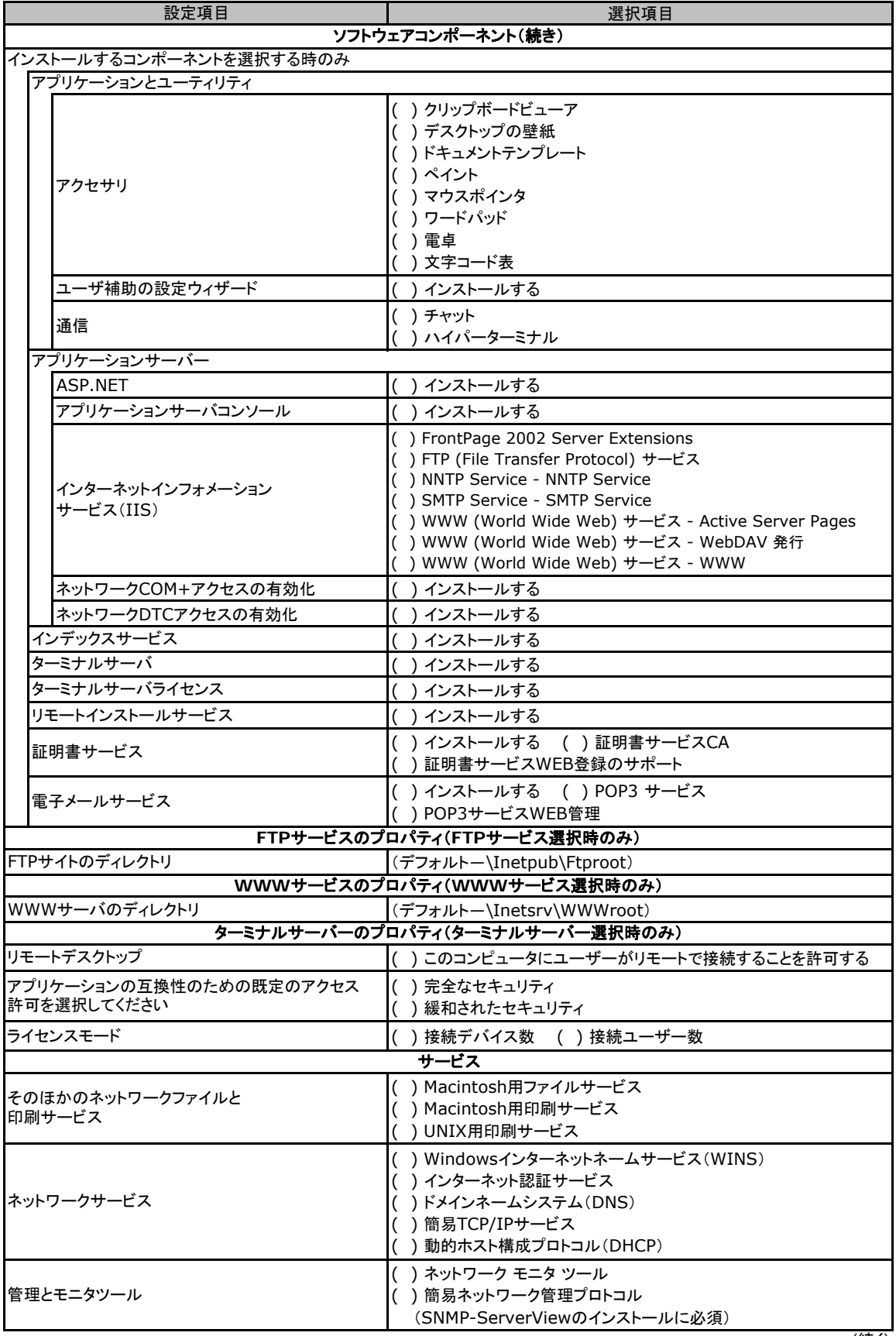

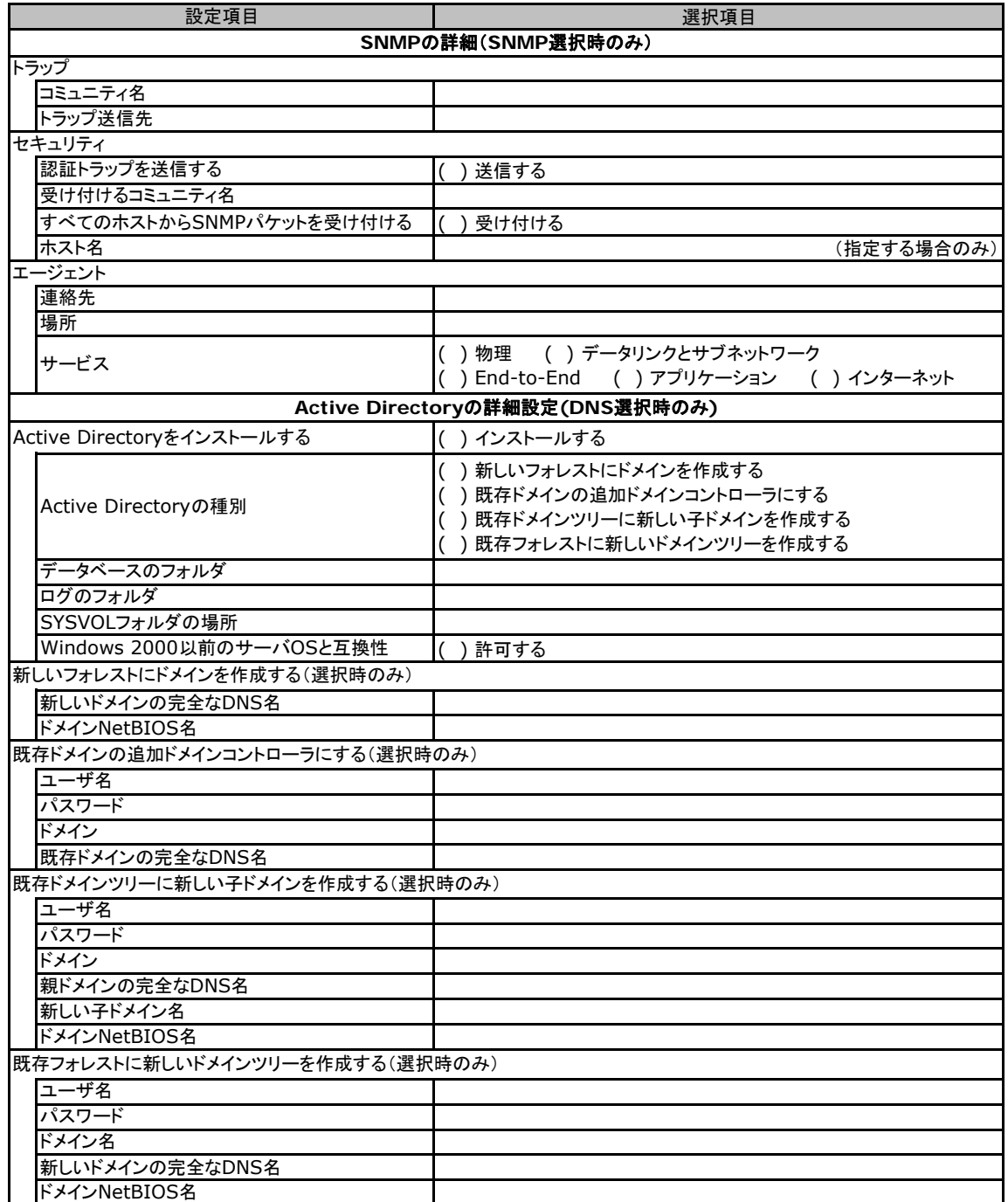

# <span id="page-30-0"></span>E.3 OSウィザード(Windows2008 インストールウィザード)

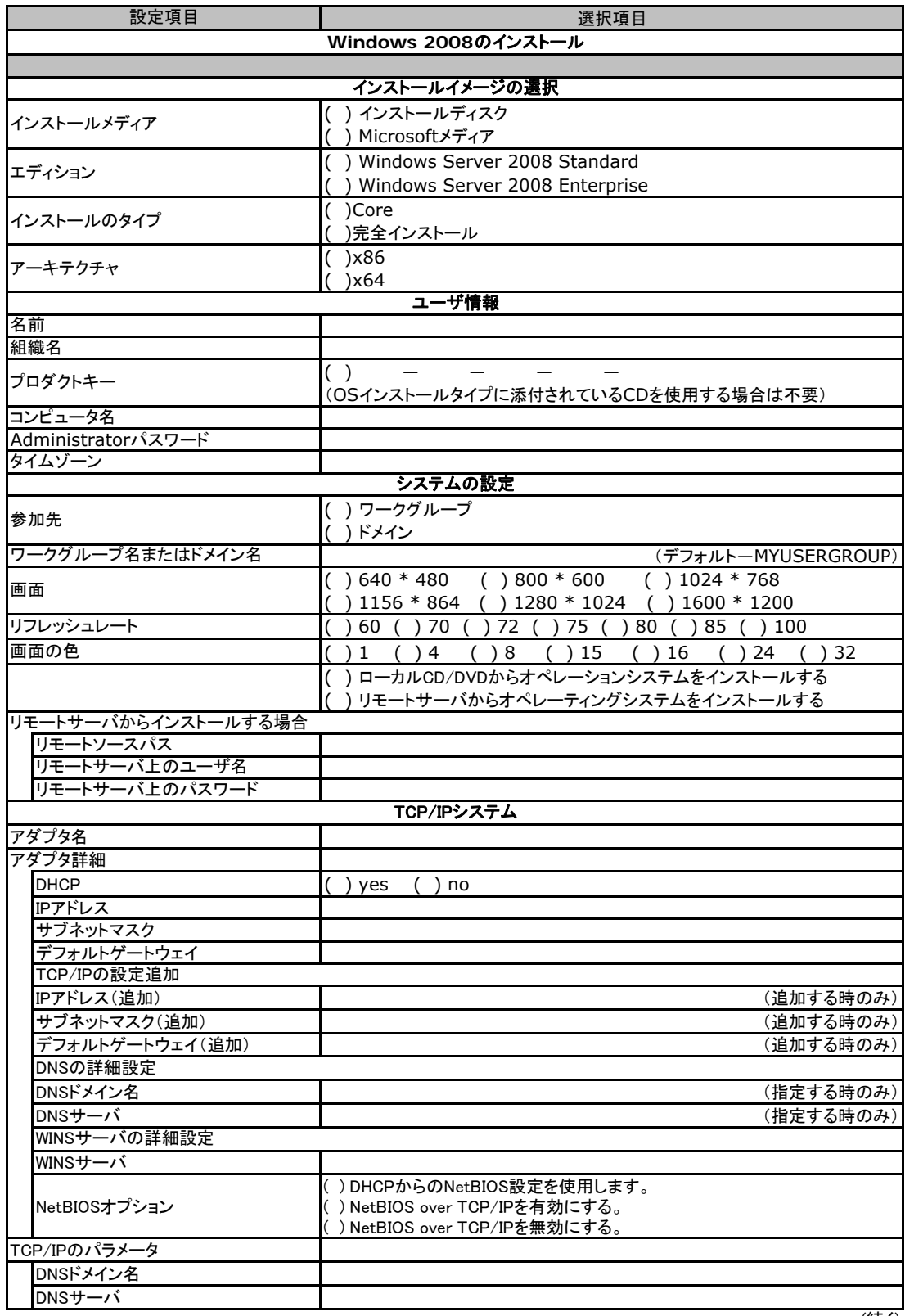

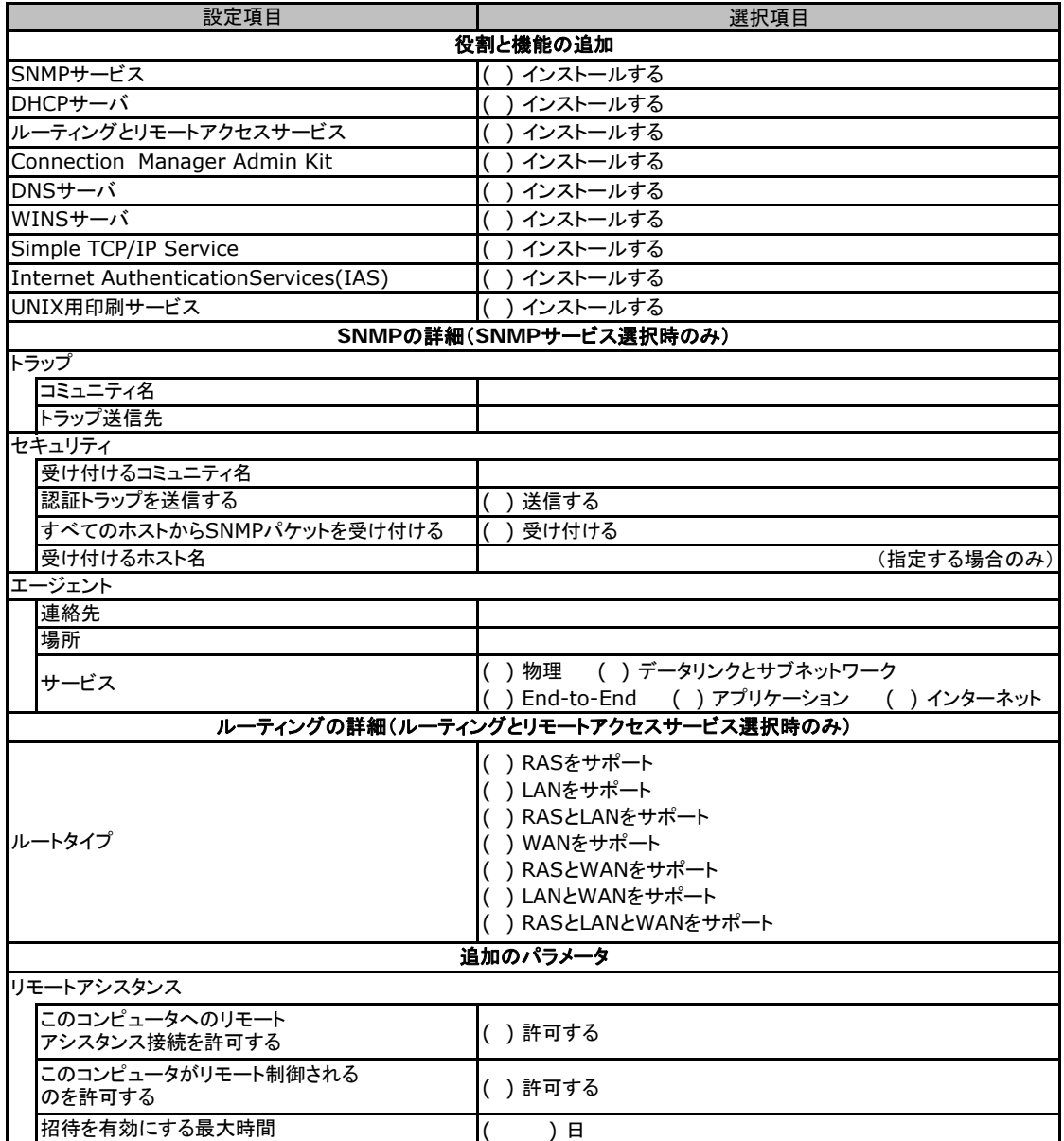

# <span id="page-32-0"></span>E.4 アプリケーションウィザード

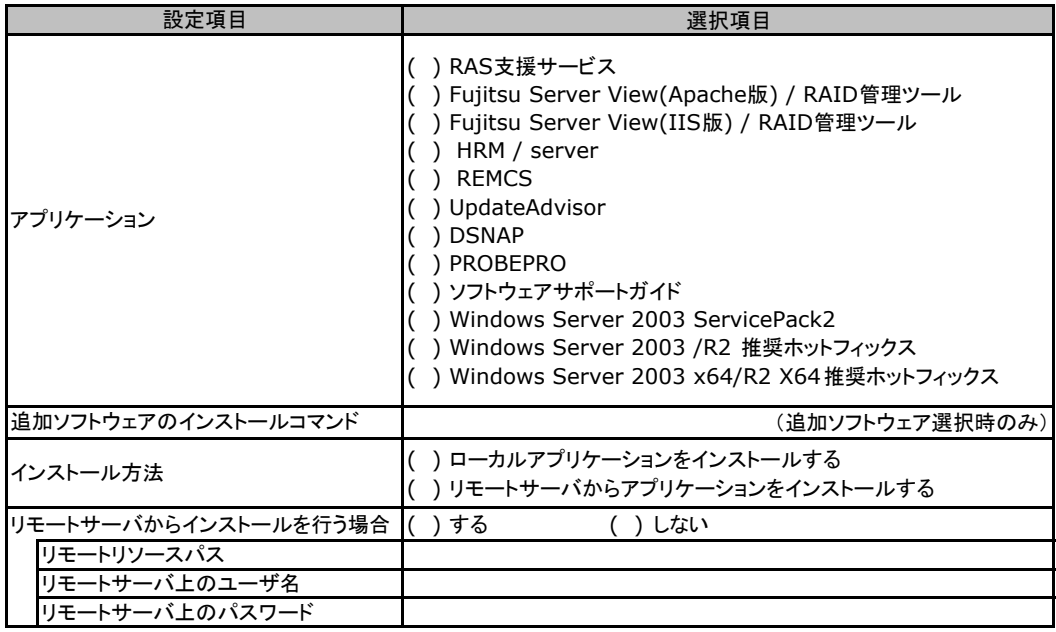

# <span id="page-33-0"></span>F 障害連絡シート

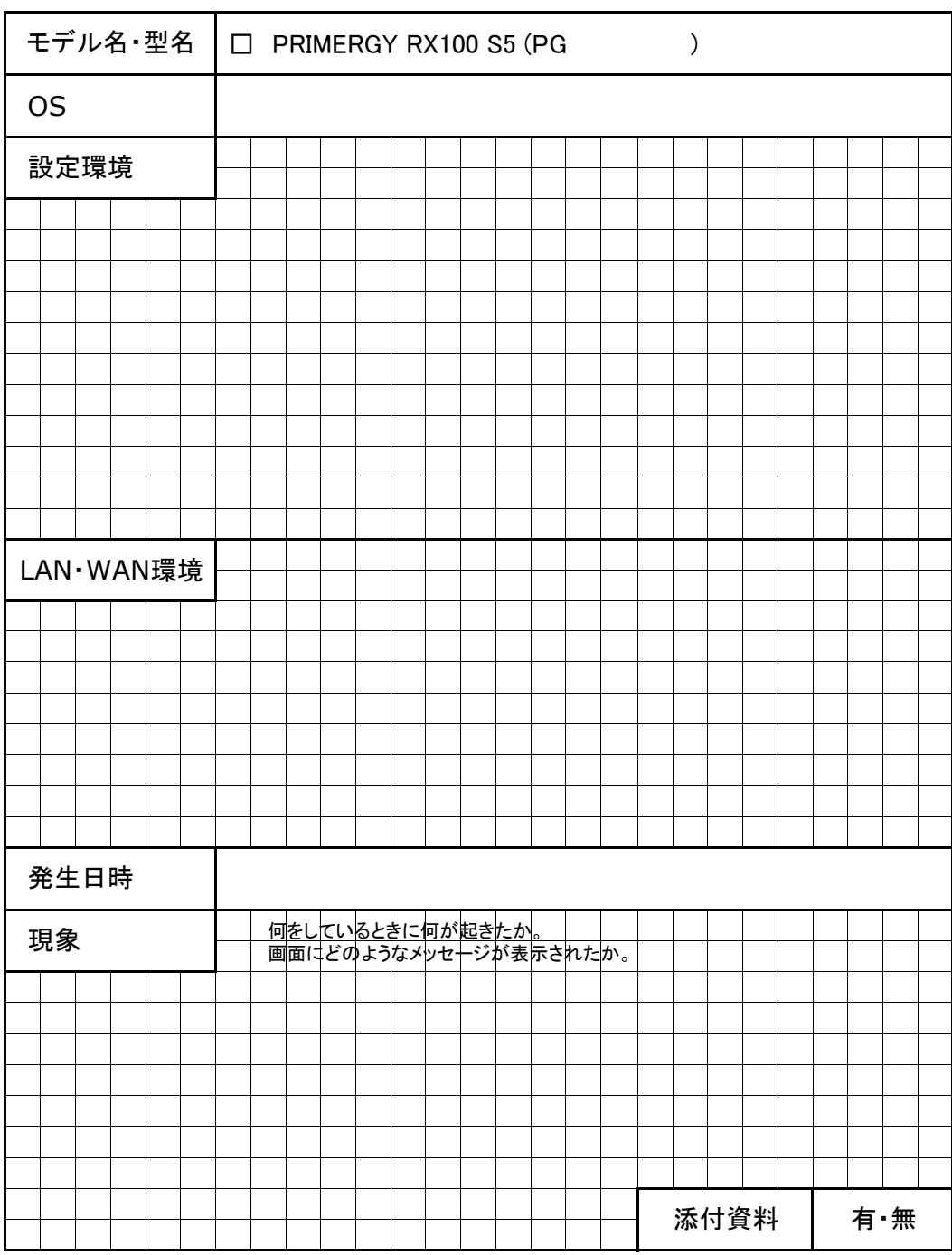

#### PRIMERGY RX100 S5

#### 環境設定シート CA92276-8613-01

#### 発 行 日 **2009** 年 **7** 月 発 行 責 任 富士通株式会社

●本書の内容は、改善のため事前連絡なしに変更することがあります。

●本書に記載されたデータの使用に起因する、第三者の特許権およびその他

の権利の侵害については、当社はその責を負いません。

●無断転載を禁じます。